# ahah **CISCO**

Cisco NDFC LAN の概要と初期設定、 リリース 12.1.3

# 目次

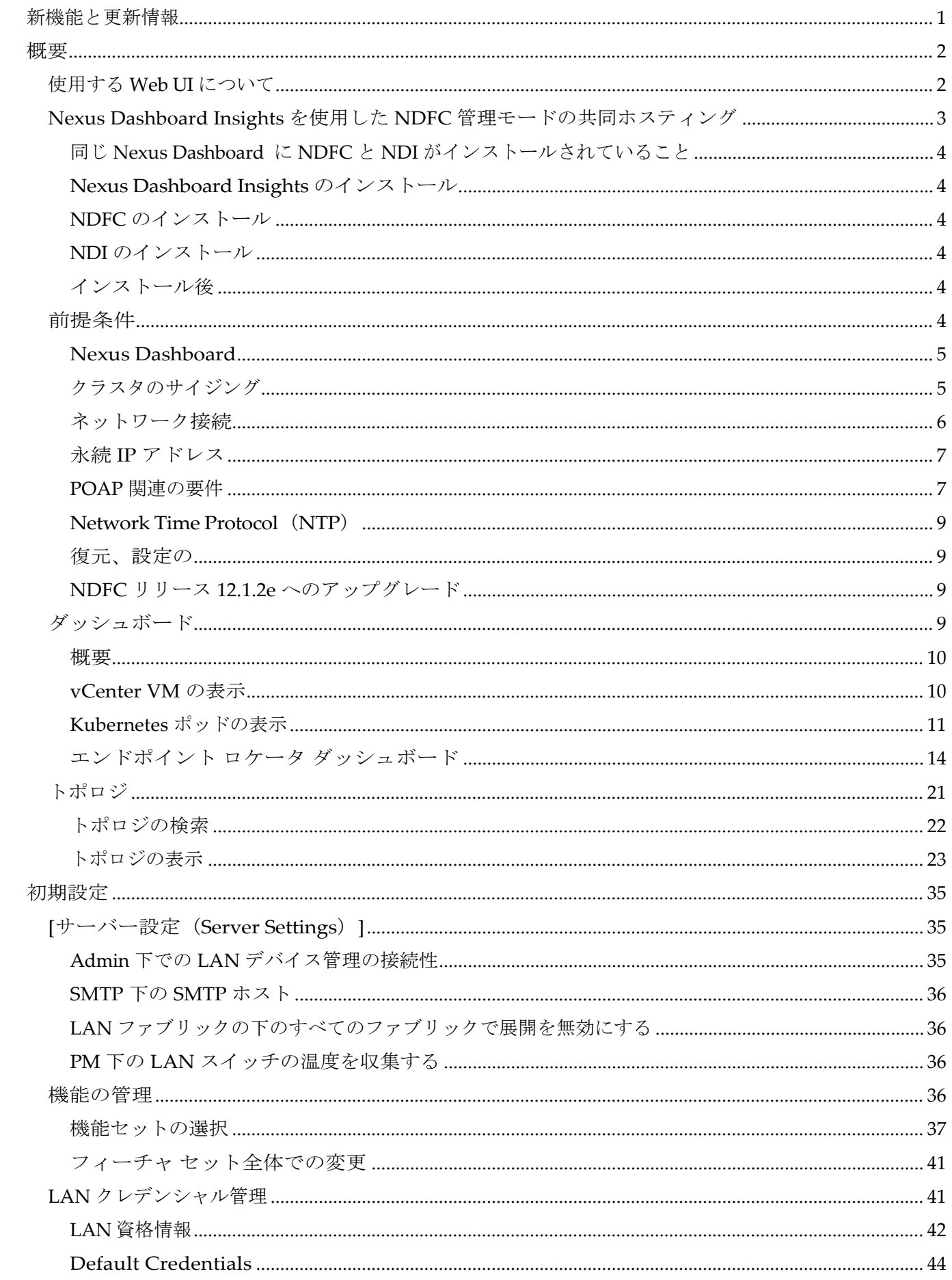

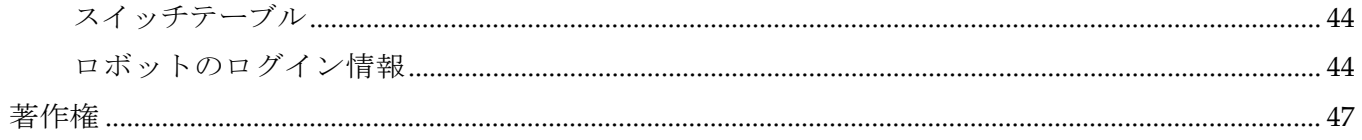

# <span id="page-3-0"></span>新機能と更新情報

次の表は、この最新リリースまでの主な変更点の概要を示したものです。ただし、今リリースまで の変更点や新機能の一部は表に記載されていません。

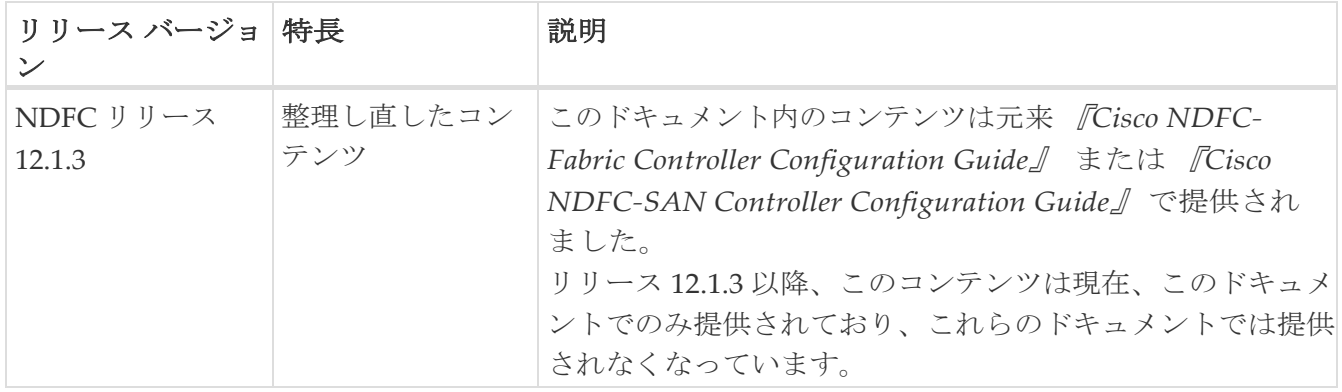

<span id="page-4-0"></span>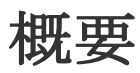

ここでは、Nexus Dashboard Fabric Controller の概要について説明します。

# <span id="page-4-1"></span>使用する **Web UI** について

Cisco Nexus ダッシュボード ファブリック コントローラ Web UIを初めて起動すると、**[**機能管理 (**Feature Management**)**]** ウィンドウが開きます。展開タイプを選択すると、左側のペインにパーソ ナリティに関連するメニューが表示されます。

上部ペインには、次の UI 要素が表示されます。

- **[**ホーム(**Home**)**]** アイコン **-** クリックして Nexus ダッシュボードセットアップの 1 つのビューを 表示します。
- **[Nexus** ダッシュボード(**Nexus Dashboard**)**]**  クリックして、Nexus ダッシュボード セットアッ プの 1 つのビューを表示します。
- **[**ヘルプ(**Help**)**] - [**ヘルプ(**Help**)**]** をクリックすると、次のオプションを含むドロップダウンリ ストが表示されます:
	- **Nexus**ダッシュボードについて Cisco が展開されているCisco Nexusダッシュボードのバージ ョンを表示します。
	- ウェルカム画面 最新情報を表示します。Web UI を起動するたびに、このページを表示す るかどうかを選択できます。
	- **。[ヘルプセンター (Help Center) ]-** クリックすると、[ヘルプセンター (Help Center) ]ページ が表示されます。このページからさまざまな製品ドキュメントにアクセスできます。

ページの最後までスクロールして、Nexus Dashboard にインストールされているサービスを表 示します。サービスをクリックして **[**ヘルプセンター(**Help Center**)**]** を表示します。

- **[**ユーザー ロール(User Role)] 現在ログインしているユーザーのロール(**admin**など)が表示 されます。ユーザー名をクリックすると、次のオプションを含むドロップダウン リストが表示さ れます。
	- **[**ユーザー設定(**User Preferences**)**] -** ログインするたびにウェルカム画面を表示するかどう かを設定できます。
	- **[**パスワードの変更(**Change Password**)**]** 現在のログイン ユーザーのパスワードを変更でき ます。
		- ネットワーク管理者ユーザーの場合、他のユーザーのパスワードを変更できます。
	- **[**ログアウト(**Logout**)**]** Web UI を終了し、ログイン画面に戻ります。
- **[Cisco Persona]** 展開ペルソナを指定します-**[**ファブリック コントローラ( **Fabric Controller)]** ま たは**[ SAN Controller**(**SAN** コントローラ)**]** または **[**ファブリック検出(**Fabric discovery**)**]**。
- [アラームの表示 (View Alarms) ] ベル アイコンをクリックしてアラームを表示します。このペ ージは、

左ペインの **[**操作(**Operations**)**] > [**イベント分析(**Event Analytics**)**] > [**アラーム(**Alarms**)**]**  からも表示できます。

• **[**ヘルプ(**Help**)**]** アイコン - クリックすると、ヘルプページまたは Cisco NDFC に関する情報が表

示されます。

◦ **[**ヘルプ(**Help**)**]** を選択して、UI ページの状況依存ヘルプを表示します。

◦ [**NDFC** の詳細(About NDFC)] を選択して、バージョン情報と著作権情報を表示します。

UI の一般的なアイコン:

• ハンバーガーアイコン:ホーム画面の製品名の横にあるハンバーガーアイコンをクリックする と、

ホーム画面のメニュー項目が最小化されるか、メニュー項目の詳細が表示されます。

• 更新 アイコン - 更新アイコンをクリックすると、画面が更新されます。

# <span id="page-5-0"></span>**Nexus Dashboard Insights** を使用した **NDFC** 管理モード の共同ホスティング

リリース 12.1.1e 以降、NDFC ファブリック コントローラと Nexus Dashboard Insights を同じ Nexus Dashboard クラスタで管理モードでホストしてファブリックを管理し、 Nexus Dashboard Insights をホストして同じファブリックをモニタリングできます。NDFC リリース 12.0.2f では、ファブリッ ク ディスカバリ モードの NDFC、つまり、同じ Nexus Dashboard クラスタ上の NDI を使用したモ ニタモードがサポートされていることに注意してください。共同ホスティングには、最大 50 のスイ ッチの最大規模の 4 つの物理的な Nexus Dashboard ノードが必要でした。この機能は、対応するペ アの Nexus Dashboard Insights リリース 12.1.1e を備えた NDFC リリースでもサポートされています。

KVM に展開された Nexus Dashboard は、同じ Nexus Dashboard クラスタでの NDFC と Insights サービスの共同ホスティングをサポートしていません。 ヒント:

同じ Nexus Dashboard クラスタで NDFC と Insights を共同ホスティングするには、 Nexus Dashboard ノードがレイヤ 2 で隣接している必要があります。共同ホスティ ング導入のためのレイヤ 3 隣接のサポートは、将来のリリースで展開される予定で す。次の表は、Nexus Dashboard とサービスの互換性のあるバージョンを示してい ます。 ヒント:

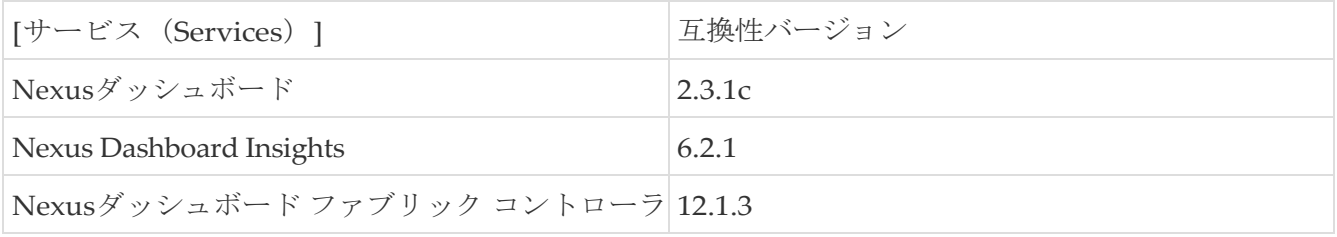

次の表は、Nexus Dashboard のシステム要件を示しています。

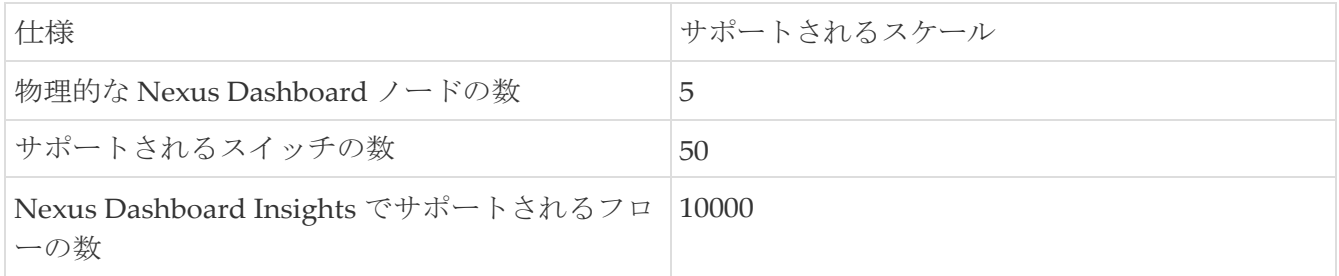

# <span id="page-6-0"></span>同じ **Nexus Dashboard** に **NDFC** と **NDI** がインストールされていること

Cisco NDFC は、同じ Nexus Dashboard で Nexus Dashboard Insights と共同主催できます。

#### はじめる前に

- Cisco Nexus Dashboard の必要なフォーム ファクタがインストールされていることを確認します。 手順については、『Cisco Nexus Dashboard Deployment Guide』を参照してください。
- Cisco NDFC インストール ガイドの*前提条件*のセクションに記載されている 要件とガイドラインを満たしていることを確認します。
- Cisco DC App Center は、管理ネットワークを介して直接、またはプロキシ設定を使用して Nexus Dashboard から到達可能である必要があります。Nexus Dashboard のプロキシ設定に ついては、『Nexus Dashboard ユーザー ガイド』を参照してください。
- *DC App Center* への接続を確立できない場合は、このセクションをスキップして、Cisco NDFC インストール ガイドの「サービスの手動インストール」セクションの手順に従ってく ださい。
- Cisco Nexus Dashboard で、サービスに IP プール アドレスが割り当てられていることを確認しま す。詳細については、Cisco Nexus Dashboard ユーザー ガイドのクラスタの設定のセクション を参照してください。

# <span id="page-6-1"></span>**Nexus Dashboard Insights** のインストール

Cisco Nexus Dashboard の必要なフォームファクタがインストールされていることを確認します。手 順については、 [Cisco Nexus Dashboard](https://www.cisco.com/c/en/us/td/docs/dcn/nd/2x/deployment/cisco-nexus-dashboard-deployment-guide-221.html) 導入ガイドを参照してください。

# <span id="page-6-2"></span>**NDFC** のインストール

*Cisco NDFC* インストール ガイドを参照してください。

Nexus Dashboard で NDFC サイトを設定します。『Cisco Nexus Dashboard 導入ガイド』のサイト の追加セクションを参照してください。

## <span id="page-6-3"></span>**NDI** のインストール

同じ Nexus Dashboard セットアップで、Nexus Dashboard Insights サービスをインストールします。 詳細については、 [Cisco Nexus Dashboard Insights](https://www.cisco.com/c/dam/en/us/td/docs/dcn/ndi/6x/deployment-guide/cisco-ndi-deployment-guide-release-611.pdf) 導入ガイドを参照してください。

## <span id="page-6-4"></span>インストール後

NDFC と NDI の互換性のあるバージョンを 5 ノードの物理 Nexus ダッシュボードにインストールし た後、NDFC をファブリック(LAN)コントローラとして起動します。ファブリックを作成し、 NDFC ファブリックでスイッチを検出してインポートします。Nexus Dashboard は、NDFC ファブ リックと [サイト (Sites) ] ページのリストをエンティティとして自動的に識別します。

Nexus Dashboard サイトマネージャで、各サイトのパスワードを指定する必要がありま ヒント: す。

# <span id="page-6-5"></span>前提条件

このセクションでは、Cisco Nexus ダッシュボード ファブリック コントローラを起動する前に完了 する必要がある前提条件について詳しく説明します。

# <span id="page-7-0"></span>**Nexus Dashboard**

ここで説明する追加の要件と Nexus Dashboard Fabric Controller サービスのインストールに進む前に、 『Cisco Nexus Dashboard 導入ガイド』の説明に従って、Cisco Nexus Dashboard クラスタを展開し、 そのファブリック接続を設定する必要があります。

> Fabric Controller サービスは、展開されている Nexus ダッシュボード クラスタ ーの 2 つのマスター 000000ノードの障害から回復できません。そのため、Nexus Dashboard クラスタに少なくとも 1 つのスタンバイⅢⅢⅢⅢ ノードを維持し、 NDFC 構成の定期的なバックアップを作成することをお勧めします。これは、使 用しているリリースの Cisco NDFC-Fabric Controller 構成ガイドのバックアップ と復元の操作の章で説明されている

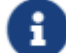

とおりです。

Nexus Dashboard クラスタの2つの◎◎◎◎◎ノードで 障害が発生した場合は、使用しているリリースの *[Cisco Nexus Dashboard](https://www.cisco.com/c/ja_jp/support/data-center-analytics/nexus-dashboard/products-installation-and-configuration-guides-list.html)* ユーザ ー [ガイド](https://www.cisco.com/c/ja_jp/support/data-center-analytics/nexus-dashboard/products-installation-and-configuration-guides-list.html)の **2** つのマスター ノードをスタンバイ ノードに置き換えるトラブルシ ューティングセクションで説明されている手順に従って、クラスタと NDFC構 成を回復できます。

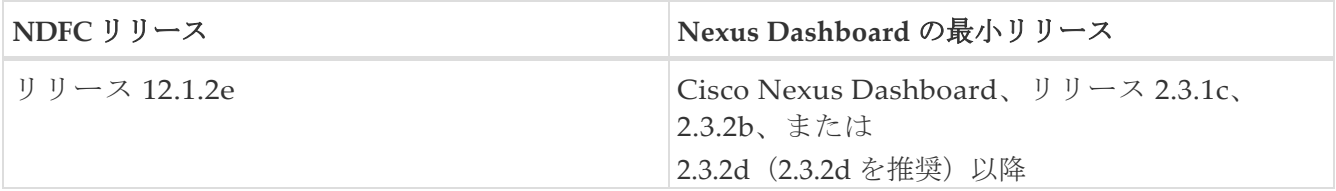

NDFC 展開では、次の Nexus ダッシュボード フォーム ファクターがサポートされています。

- Cisco Nexus Dashboardの物理アプライアンス(.iso)
- VMware ESX (.ova)
	- ESXi 6.7
	- ESXi 7.0
- Linux KVM (.qcow2)
	- CentOS 7.9

RHEL 8.6

- 既存の Red Hat Enterprise Linux (SAN コントローラのペルソナのみ)
	- RedHat 企業 Linux (RHEL) 8.6

# <span id="page-7-1"></span>クラスタのサイジング

目的のスケールに必要な Nexus ダッシュボード クラスタ ノードの数については、リリース固有の NDFC [検証済み拡張性ガイドを](https://www.cisco.com/c/en/us/support/cloud-systems-management/prime-data-center-network-manager/products-installation-and-configuration-guides-list.html)参照してください。

Nexus Dashboard は、サービスの共同ホスティングをサポートします。実行するサービスの種類と数 によっては、クラスタに追加のワーカーノードを展開する必要があります。クラスタのサイジング情 報と、特定の使用例に基づく推奨ノード数については、 [Cisco Nexus Dashboard Capacity Planning](https://www.cisco.com/c/dam/en/us/td/docs/dcn/tools/nd-sizing/index.html) ツールを参照してください。

# <span id="page-8-0"></span>ネットワーク接続

- ローカル エリア ネットワーク(**LAN**) デバイス管理接続 :ファブリック ディスカバリおよ びファブリック コントローラ機能は、ND クラスタ アプライアンスの管理ネットワークとデ ータ ネットワークの両方を介してデバイスを管理できます。
- 管理ネットワークを使用する場合は、NDFC が管理ネットワークで管理またはモニタリングする 必要がある

デバイスのすべてのサブネットへのルートを追加します。

- データ ネットワークを使用する場合、タッチレス デイ 0 デバイスの起動に NDFC で事前にパッケ ージ化された DHCP サーバーを使用する場合、POAP が有効になっているすべてのデバイスのす べてのサブネットへのルートを追加します。
- SAN コントローラ ペルソナでは、すべてのデバイスが Nexus ダッシュボード クラスタ ノードの データ ネットワーク経由で到達可能である必要があります。

# <span id="page-9-0"></span>永続 **IP** アドレス

- 永続的な IP は、複数のユース ケースで NDFC に必要です。
- Nexus ダッシュボード クラスタがネットワークのレイヤ 3 分離を介して展開されている場合は、 すべての ND ノードで BGP を構成します。
- すべての永続 IP は、Nexus ダッシュボード ノードのサブネットの一部にならないように構成す る必要があります。これは、ローカル エリア ネットワーク (LAN) デバイス管理接続がデータで ある場合にのみサポートされます。これは、Nexus ダッシュボード インサイトと NDFC を共同ホ ストするクラスタではサポートされていません。
- Nexus ダッシュボード クラスターが同じサブネット内のすべてのノードで展開されている場合、 永続的な IP は同じサブネットからのものとして構成できます。

この場合、永続的な IP は、NDFC サーバー設定のローカル エリア ネットワーク(LAN)デバイ ス管理接続設定に基づいて選択されたネットワークに属している必要があります。

詳細については、NDFC [の永続的な](https://www.cisco.com/c/en/us/td/docs/dcn/whitepapers/cisco-nexus-dashboard-fabric-controller-deployment-guide.html#PersistentIPRequirementsforNDFC) IP 要件を参照してください。

- ファブリックの検出 ローカル エリア ネットワーク(LAN)デバイス管理接続に基づく 2 つの IP。
- Fabric Controller ローカル エリア ネットワーク(LAN)デバイス管理接続に基づいて 2 つ、 EPL ファブリック インスタンスごとに1つ
- IPFM を備えた Fabric Controller ローカル エリア ネットワーク(LAN)デバイス管理接続に基づ く 2
	- ソフトウェアの取り込み用の 1 つの IP 単一ノードの IPFM 展開のテレメトリ
	- ソフトウェアの取り込み用の 3 つの IP 3 ノード IPFM 展開のテレメトリ
- SAN コントローラ:
	- SAN コントローラ 3 ノード クラスタ データ ネットワーク用の 2 つの IP + SAN インサイト用の 3 つの IP
	- SAN コントローラ 1 ノード クラスタ データ ネットワーク用の 2 つの IP + SAN インサイト用の 1 つの IP

#### <span id="page-9-1"></span>**POAP** 関連の要件

- デバイスは POAP をサポートしている必要があります。
- デバイスにスタートアップ 構成がない必要があります。または、スタートアップ構成をバイパ スして POAP モードに入るように **boot poap enable** コマンドを構成する必要があります。
- 範囲が定義された DHCP サーバー。POAP の場合、事前にパッケージ化された NDFC DHCP サ ーバーまたは外部 DHCP サーバーを使用できます。
- POAP スクリプトとデバイスの構成ファイルを格納するスクリプト サーバーにアクセスできる必要があ

ります。

• ソフトウェアおよびイメージ リポジトリ サーバーを使用して、デバイスのソフトウェア イメージを保 存する必要があります。

## <span id="page-11-0"></span>**Network Time Protocol**(**NTP**)

Nexus ダッシュボード ノードは、NTP サーバーと同期している必要があります。ただし、Nexus ダッシュボード ノード間で最大 1 秒の遅延が発生する可能性があります。Nexus ダッシュボード ノード間の遅延が 1 秒以上の場合、NDFC クラスタでの動作が不安定になる可能性があります。

# <span id="page-11-1"></span>復元、設定の

このシステムを以前に取得したバックアップから復元する場合は、同じバージョンから取得した バックアップ ファイルをアップロードする必要があります。

#### <span id="page-11-2"></span>**NDFC** リリース **12.1.2e** へのアップグレード

#### • **NDFC** リリース **12.1.1e** からのアップグレード

- すべてのプレビュー/ベータ機能が無効になっていることを確認します。
- NDFCS サービスまたは Nexus ダッシュボード クラスタが正常でない場合は、NDFC のアッ プグレードに進まないでください。
- **NDFC** リリース **12.0.2f** からのアップグレード
	- すべてのプレビュー/ベータ機能が無効になっていることを確認します。
	- NDFCS サービスまたは Nexus ダッシュボード クラスタが正常でない場合は、NDFC のアッ プグレードに進まないでください。
- **NDFC** リリース **12.0.1a** からのアップグレード

リリース 12.0.1a からリリース 12.1.2e への直接アップグレードはサポートされていません。リリー ス 12.0.1a からリリース 12.1.2e にアップグレードする前に、リリース 12.0.2f またはリリース 12.1.1e にアップグレードする必要があります。

H

リリース 12.0.1a からリリース 12.1.2e にアップグレードすると、システムが使用で きなくなります。

また、NDFC リリース 12.0.1a の場合は、Nexus Dashboard をリリース2.3.1c にアップ グレードしないでください。

• **DCNM** リリース **11.5**(**4**)からアップグレード

このシステムが 11.5 (x) バックアップから復元された場合、Nexus ダッシュボード ノードのサ ブネットに適している場合は、バックアップからの Syslog トラップ IP アドレスを新しいクラス タに復元するために使用できます(レイヤ 2 のみがサポートされます)。

NDFC の永続的 IP 要件で説明されている要件に基づいて、追加の IP が必要です。

NDFC をアップグレードするための詳細情報と手順については、[Cisco Nexus Dashboard Fabric](https://www.cisco.com/c/en/us/td/docs/dcn/ndfc/1211/installation/cisco-ndfc-install-and-upgrade-guide-1211/upgrading-ndfc.html)  Controller [のアップグレードを](https://www.cisco.com/c/en/us/td/docs/dcn/ndfc/1211/installation/cisco-ndfc-install-and-upgrade-guide-1211/upgrading-ndfc.html)参照してください。

# <span id="page-11-3"></span>ダッシュボード

ダッシュボードの目的は、ネットワーク管理者とストレージ管理者が特定の

データセンター スイッチングの正常性とパフォーマンスに関する懸念事項に注目できるようにす ることです。この情報は、24 時間のスナップショットとして提供されます。

LAN スイッチングの機能ビューは、デフォルトで選択されたスコープのコンテキストで情報を表示 する 7 つの動的ダッシュレットで構成されます。

Cisco Nexus Dashboard Fabric Controller Web UI で使用できるさまざまな範囲については、次のトピ ックで説明します。

#### <span id="page-12-0"></span>概要

左側のメニュー バーから **[**ダッシュボード(**Dashboard**)**]** > **[**概要(**Overview**)**]** を選択します。**[**概 要(**Overview**)**]** ウィンドウにデフォルトのダッシュレットが表示されます。ダッシュレットにドー ナツの概要が表示されます。

**[**概要(**Overview**)**]** ダッシュボード ウィンドウに表示されるデフォルトのダッシュレットは次のとおりで す。

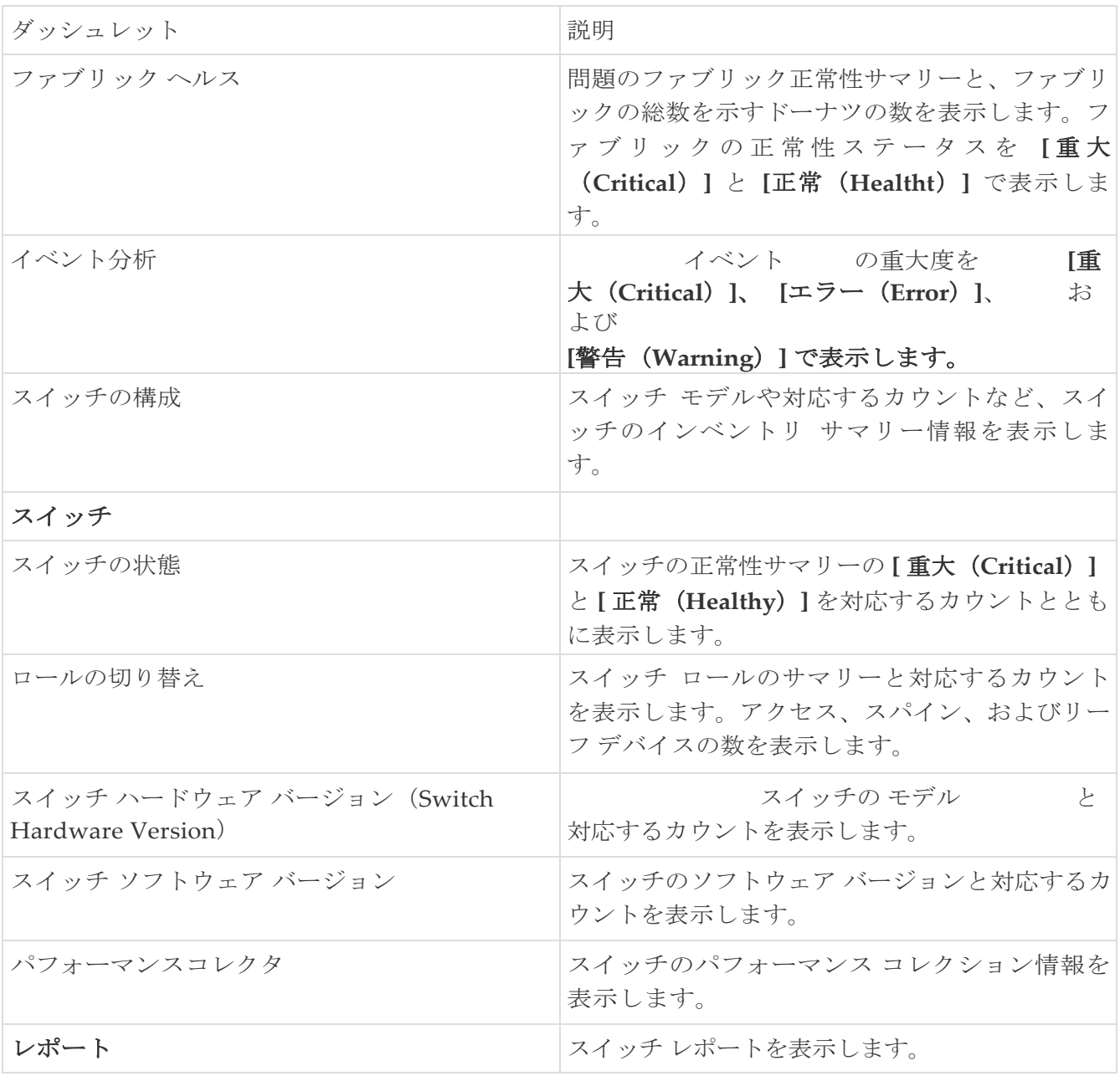

### <span id="page-12-1"></span>**vCenter VM** の表示

vCenter VMsUI パス:**[**ダッシュボード(**Dashboard**)**]** >**[vCenter VM**(**vCenter VMs**)**]**

A

追加された vCenter クラスタの仮想マシンの詳細が ダッシュボードとトポロジウィンドウに表示されます。**[**ダッシュボード (**Dashboard**)**]** > **[vCenter VM**(**vCenter VMs**)**]** に移動します。

[vCenter VM] タブには、VM の次の詳細が表示されます。

- VM 名、その IP アドレス、および MAC アドレス
- VM がホストされているコンピュータの名前
- VM に接続されているスイッチ名、スイッチの IP アドレス、MAC アドレス、およびインターフェ イス
- ポートチャネル ID および vPC ID (VPC に接続されている場合)
- 構成された VLAN VM:
- VM の電源状態
- コンピュート ホストの物理 NIC

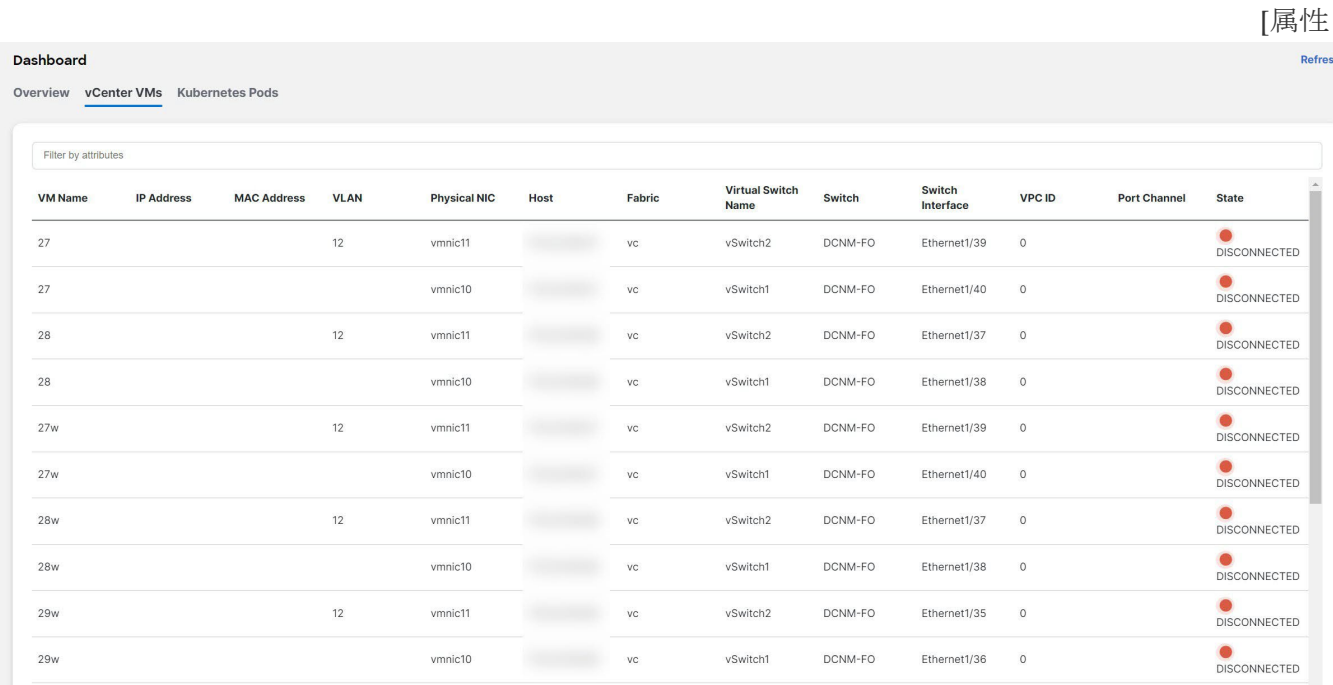

による検索 (filter by attributes) | フィールドを使用して、VM を検索およびフィルタリングできま す。

[ファブリック(Fabric)] ウィンドウで VM を表示するには、**[LAN]** > **[**ファブリック(**Fabrics**)**]** に移 動し、必要なファブリックをダブルクリックします。

**[**ファブリックの概要(**Fabric Overview**)**]** ウィンドウで、**[**仮想インフラストラクチャ(**Virtual Infrastructure**)**]** > **[**仮想マシン **VM**(**Virtual Machine VMs**)**]** を選択します。

[スイッチ(Switch)] ウィンドウで VM を表示するには、**[LAN]** > **[**スイッチ(**Switches**)**]** に移動 し、必要なスイッチをダブルクリックします。On

**[**スイッチの概要(**Switch Overview**)**]** ウィンドウで、**[**仮想インフラストラクチャ(**Virtual Infrastructure**)**]** > **[**仮想マシン **VM**(**Virtual Machine VMs**)**]** を選択します。

# <span id="page-13-0"></span>**Kubernetes** ポッドの表示

Kubernetes ポッドの UI パス: **[**ダッシュボード(**Dashboard**)**]** > **[Kubernetes** ポッド(**Kubernetes Pods**)**]**

[ファブリック(Fabrics)] ウィンドウで Kubernetes ポッドを表示できます。**[LAN]** > **[**ファブリ ック(**Fabrics**)**]** に移動し、必要なファブリックをダブルクリックし、**[**ファブリックの概要 ( **Fabric Overview** ) **]** ウィンドウに移動し、 **[** 仮想インフラストラクチャ( **Virtual Infrastructure**)**]** > **[Kubernetes** ポッド(**Kubernetes Pods**)**]** をクリックします。

[スイッチ(Switch)] ウィンドウで Kubernetes ポッドを表示できます。**[LAN]** > **[**スイッチ (**Switches**)**]** に移動し、必要なスイッチをダブルクリックし、**[**スイッチの概要(**Switch Overview**)**]** ウィンドウに移動し、**[**仮想インフラストラクチャ(**Virtual Infrastructure**)**]** > **[Kubernetes** ポッド(**Kubernetes Pods**)**]** をクリックします。

**[**属性によるフィルタ(**filter by attributes**)**]** 検索フィールドを使用して、kubernetes ポッドを検索お よびフィルタリングできます。

| Filter by attributes                       |                                |                  |        |                |                 |                      |                          |                        |                        |                    |                     |                 |                 |             |         |
|--------------------------------------------|--------------------------------|------------------|--------|----------------|-----------------|----------------------|--------------------------|------------------------|------------------------|--------------------|---------------------|-----------------|-----------------|-------------|---------|
| Pod Name                                   | Pod IP                         | Phase            | Reason | Application    | Namespa         | <b>Node Name</b>     | Node IP                  | <b>Cluster</b><br>Type | Physical<br><b>NIC</b> | Physical<br>Switch | Switch<br>Interface | Cluster<br>Name | Port<br>Channel | <b>VLAN</b> | Fabric  |
| weave-<br>net-9tfml                        | 192.168.126.1 • Running        |                  |        |                | kube-<br>system | centos7-<br>$k8s-w1$ | 192.168.126.1 Kubernetes |                        | vmnic7                 | $L6-FXP$           | Ethernet1/1         | 192.168.126.1   |                 | 126         | corefab |
| etcd-vm-<br>$k8s-$<br>master               | 192.168.126.1 Running          |                  |        |                | kube-<br>system | $vm-k8s-$<br>master  | 192.168.126.1 Kubernetes |                        | vmnic7                 | $L6-FXP$           | Ethernet1/1         | 192.168.126.1   |                 | 126         | corefab |
| kube-<br>proxy-<br>8drx6                   | 192.168.126.1 <b>C</b> Running |                  |        | kube-<br>ргоху | kube-<br>system | centos7-<br>$k8s-w2$ | 192.168.126.1 Kubernetes |                        | vmnic7                 | $L6-FXP$           | Ethernet1/1         | 192.168.126.1   |                 | 126         | corefab |
| kube-<br>proxy-<br>sisfy                   | 192.168.126.1 <b>C</b> Running |                  |        | kube-<br>proxy | kube-<br>system | centos7-<br>$k8s-W1$ | 192.168.126.1 Kubernetes |                        | vmnic7                 | $L6-FXP$           | Ethernet1/1         | 192.168.126.1   |                 | 126         | corefab |
| coredns-<br>66bff467f8-<br>8jxm6           | 10.32.0.3                      | <b>a</b> Running |        | kube-dns       | kube-<br>system | vm-k8s-<br>master    | 192.168.126.1 Kubernetes |                        | vmnic7                 | $L6-FXP$           | Ethernet1/1         | 192.168.126.1   |                 | 126         | corefab |
| kube-<br>apiserver-<br>$vm-k8s-$<br>master | 192.168.126.1 <b>@ Running</b> |                  |        |                | kube-<br>system | vm-k8s-<br>master    | 192.168.126.1 Kubernetes |                        | vmnic7                 | $L6-FXP$           | Ethernet1/1         | 192.168.126.1   |                 | 126         | corefab |
| kube-<br>proxy-<br>pgm48                   | 192.168.126.1 Running          |                  |        | kube-<br>proxy | kube-<br>system | $vm-kBs-$<br>master  | 192.168.126.1 Kubernetes |                        | vmnic7                 | $L6-FXP$           | Ethernet1/1         | 192.168.126.1   |                 | 126         | corefab |

次の表に、ウィンドウのフィールドと説明を示します。

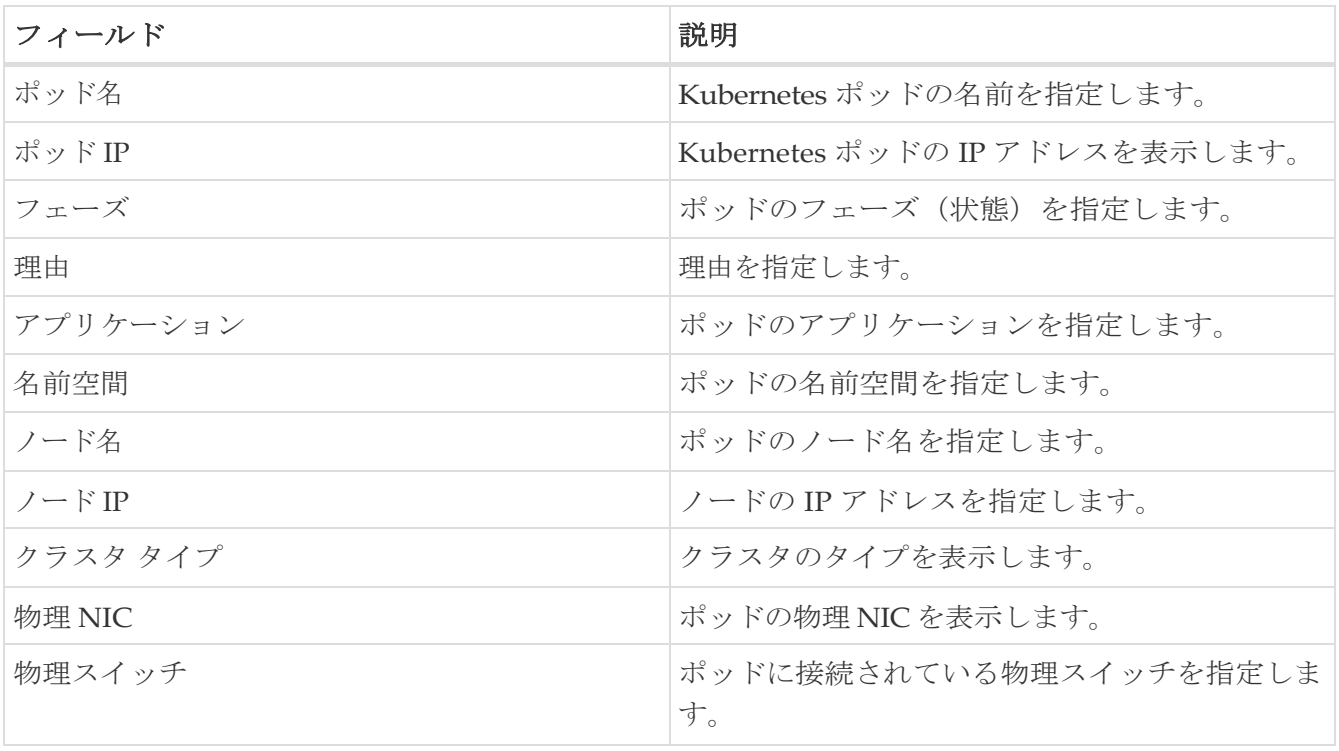

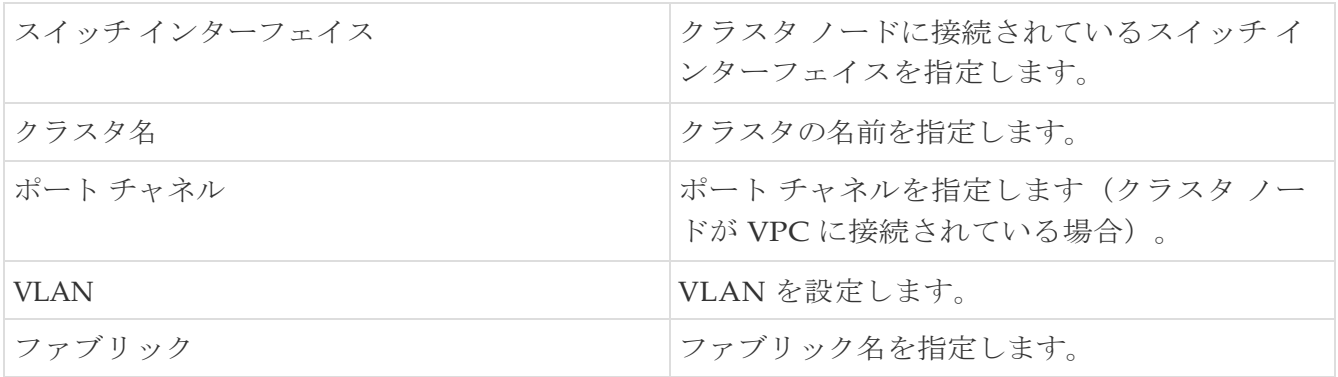

# <span id="page-16-0"></span>エンドポイント ロケータ ダッシュボード

Cisco Nexus Dashboard Fabric Controller Web UI からエンドポイント ロケータの詳細を確認する には、**[**ダッシュボード(**Dashboard**)**]** > **[**エンドポイント ロケータ(**Endpoint Locator**)**]** を選択 します。**[**エンドポイント ロケータ(**Endpoint Locator**)**]** ダッシュボードが表示されます。

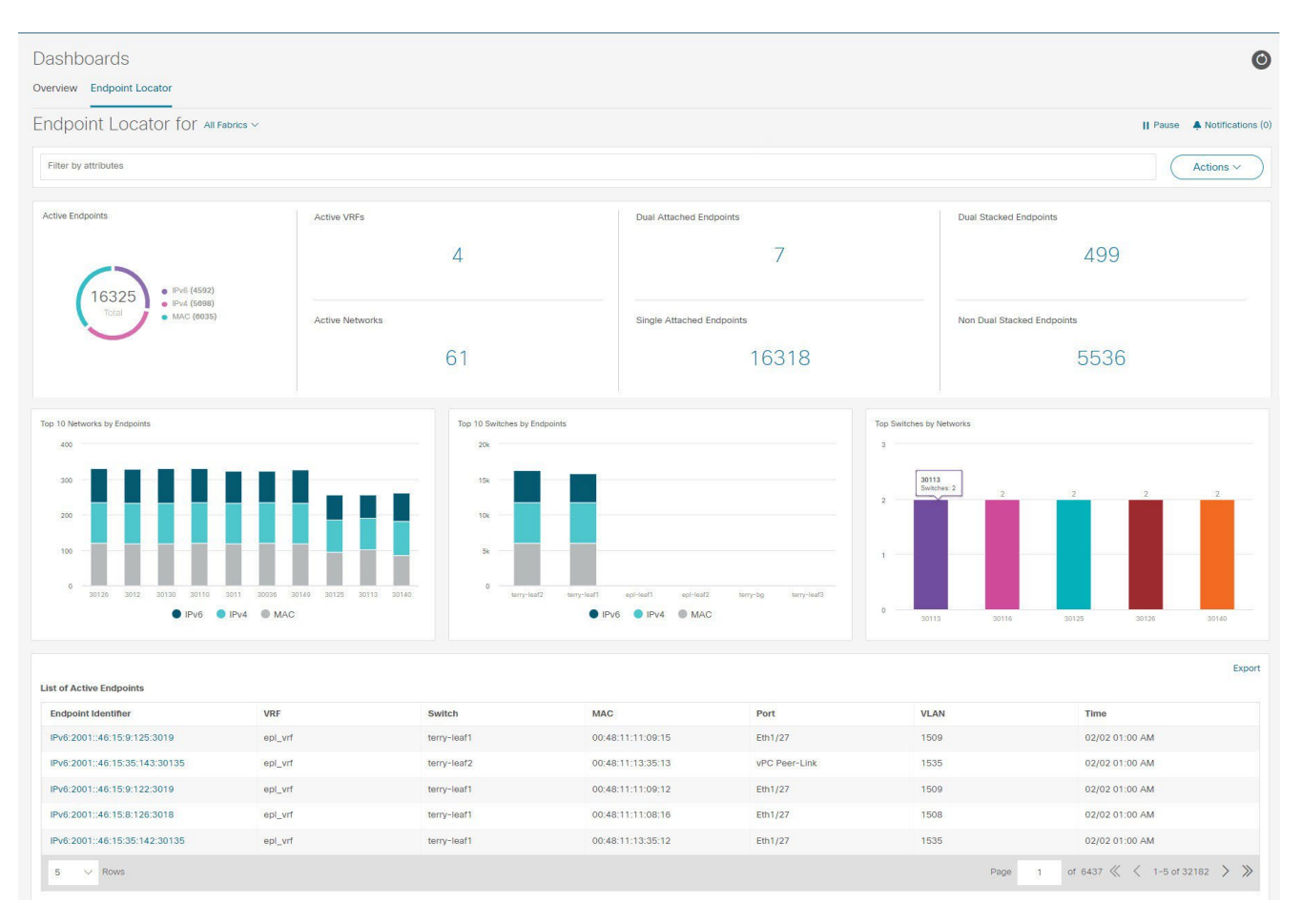

ヒント:

規模が拡大すると、システムがエンドポイント データを収集してダッシュボードに 表示するまでに時間がかかる場合があります。エンドポイントの一括追加または削 除では、EPL ダッシュボードに表示されるエンドポイント情報が最新のエンドポイ ントデータを更新して表示するまでに数分かかります。

• [属性によるフィルタ (filter by attributes) 1検索バーフィールドで使用可能なオプションを 使用して、検索を開始できます。

また、それぞれのドロップダウン リストを使用して、特定のスイッチ、VRF、ネットワーク、 およびタイプのエンドポイント ロケータの詳細をフィルタリングおよび表示することもできま す。フィルタ属性としてエンドポイントの MAC タイプを選択できます。ネットワークの名前 は、**[**ネットワーク(**Network**)**]** ドロップダウン リストにも表示されます。デフォルトでは、 選択したオプションはこれらのフィールドで **[**すべて(**All**)**]** です。**[**ホスト **IP/MAC/VM** 名の 検索(**Search Host IP / MAC / VM Name**)**]**フィールドにホスト IP アドレス、MAC アドレス、 または仮想マシンの名前を入力して、特定のデバイスのエンドポイント データを表示すること もできます。

• **[**すべてのファブリック(**All fabrics**)**]** ドロップダウン リストをクリックして、すべてのファブ リックまたは必要なファブリックのエンドポイント ロケータの詳細を表示できます。

エンドポイント関連の異常がある場合は、アラームが生成されます。[一時停止(Pause)] ア イコンをクリックすると、ほぼリアルタイムでのデータの収集と表示が一時的に停止します。 デフォルトでは、**[**実行(**Run**)**]**が選択されています。通知の詳細を表示する **[**通知 (**Notification**)**]** アイコンをクリックします。

- **[**アクション(**Actions**)**]**> **[**エンドポイント検索(**Endpoint Search**)**]** をクリックします。詳細につい ては、 [エンドポイント検索を](#page-21-0)参照してください。
- **[**アクション(**Actions**)**]**> **[**エンドポイントの寿命(**Endpoint Life**)**]** をクリックします。詳細について は、 [「エンドポイントの寿命」を](#page-22-0)参照してください。
- **[**アクション(**Actions**)**] > [**再同期(**Resync**)**]** をクリックして、現在ルート リフレクター(RR) にあるデータに同期します。ただし、履歴データは保持されます。これはコンピューティング集 約型のアクティビティであるため、**[**再同期(**Resync**)**]** を複数回クリックしないことを推奨しま す。

特定のシナリオでは、次のようなネットワークの問題により、データポイント データベースが 同期せず、エンドポイントの数などの情報が正しく表示されないことがあります。

- エンドポイントが同じスイッチの下でポート間を移動し、ポート情報を更新するのに時間が かかる。
- 孤立したエンドポイントが 2 番目の VPC スイッチに接続され、孤立したエンドポイントでは なくなった。
- NX-API は最初は有効になっておらず、後で有効になった。
- NX-API は、最初は構成ミスが原因で失敗します。
- ルート リフレクタ (RR) の変更。
- スイッチの管理 IP が更新されます。
- **[**通知(**Notifications**)**]** アイコンをクリックして、最新の通知のリストを表示します。

**[**エンドポイント ロケータ通知(**Endpoint Locator Notifications**)**]** ウィンドウが表示されます。

通知が生成された時刻、通知の説明、シビラティ(重大度)などの情報が表示されます。

通知は、IP アドレスの重複、MAC 専用アドレスの重複、ファブリックからのVRFの消失、スイ ッチからのすべてのエンドポイントの消失、エンドポイントの移動、ファブリックのエンドポイ ントがゼロになる、エンドポイントがスイッチに接続されたとき、新しい VRF が検出されたとき、 RR BGP 接続ステータスが変更されたときなどのイベントに対して生成されます。RR connected ステータスは、Nexus Dashboard Fabric Controller が BGP を介して RR に接続できることを示し ます (Nexus Dashboard Fabric Controller および RR は BGP ネイバーです)。RR 切断ステータ スは、RR が切断され、基盤となる BGP が機能していないことを示します。

**[**属性によるフィルタ(**filter by attributes**)**]** 検索バー フィールドで使用可能なオプションを 使用して、検索を開始できます。

ウィンドウの上側ペインには、次の情報が表示されます。

ウィンドウの上側ペインには、選択したスコープのアクティブ エンドポイント、アクティブ VRF、 アクティブ ネットワーク、デュアル アタッチ エンドポイント、デュアル アタッチ エンドポイントの 数が表示されます。デュアル接続エンドポイント、シングル接続エンドポイント、デュアルスタック エンドポイントの数の表示のサポートが追加されました。デュアル接続エンドポイントは、少なくと も 2 つのスイッチの背後にあるエンドポイントです。デュアルスタックエンドポイントは、少なくと も 1 つの IPv4 アドレスと 1 つの IPv6 アドレスを持つエンドポイントです。

• データの履歴分析が実行され、前の日に偏差が発生したかどうかを示す文が各タイルの下部に

表示されます。

[[エンドポイント履歴\(](#page-20-0)Endpoint History)] ウィンドウに移動するには、EPL ダッシュボードの上 部ペインで任意のタイルをクリックします。

ウィンドウの「中央のペイン」には、次の情報が表示されます。

- エンドポイント別の上位 **10** 個のネットワーク:エンドポイントの数が最も多い上位 10 個のネ ットワークを示す円グラフが表示されます。円グラフにカーソルを合わせると、詳細情報が表 示されます。必要なセクションをクリックして、IPv4、IPv6、および MAC アドレスの数を表 示します。
- エンドポイント別の上位 **10** 個のスイッチ:最も多くのエンドポイントに接続されている上位 10 個のスイッチを示す円グラフが表示されます。円グラフにカーソルを合わせると、詳細情報 が表示されます。必要なセクションをクリックして、IPv4、IPv6、および MAC アドレスの数を表示 します。
- ネットワーク別の上位スイッチ:特定のネットワークに関連付けられているスイッチの数を 示す棒グラフが表示されます。たとえば、スイッチの vPC ペアがネットワークに関連付けら れている場合、ネットワークに関連付けられているスイッチの数は 2 です。

ウィンドウの「下部ペイン」には、アクティブなエンドポイントのリストが表示されます。

仮想マシンが設定されている場合は、VM の名前が **[**ノード名(**Node Name**)**]** フィールドに表示さ れます。VM の名前が EPL ダッシュボードに反映されるまでに最大 15 分かかることに注意してくだ さい。それまでは、EPL ダッシュボードの **[**ノード名(**Node Name**)**]** フィールドに**[**データなし (**No DATA**)**]** と表示されます。

**[**エクスポート(**Export**)**]** をクリックして、アクティブなエンドポイントのリストを .csv 形式でダウ ンロードします。

必要なエンドポイント識別子をクリックすると、スライドイン ペインが表示され、関連する詳細が 表示されます。**[**エンドポイントの寿命(**Endpoint Life**)**]** をクリックします。選択したエンドポイ ント ID の **[**エンドポイントの寿命(**Endpoint Life**)**]** ウィンドウが表示されます。詳細については、 [エンドポイントの寿命を](#page-22-0)参照してください。

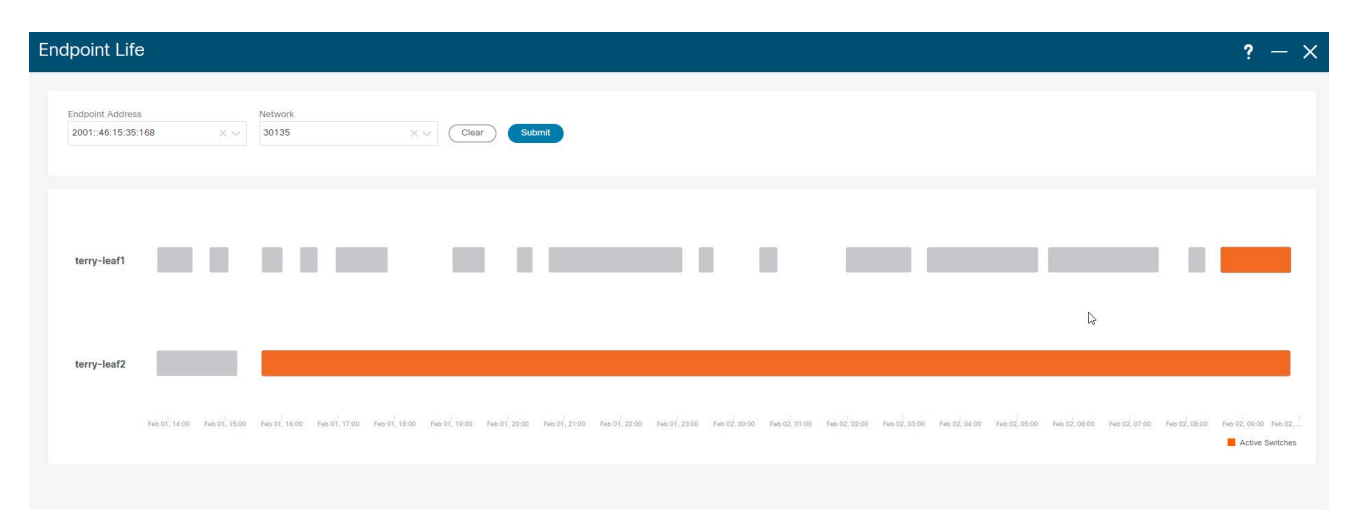

特定の IP アドレスを検索するには、**[**エンドポイント **ID**(**Endpoint Identifier**)**]** 列の検索アイ コンをクリックします。EPL が最初に有効になり、**[MAC-Only** アドバタイズメントの処理

(**Process MAC-Only Advertisements**)**]**

チェックボックスがオンになっているシナリオを考えます。次に、**[MAC-Only** アドバタイズメント の処理(**Process MAC-Only Advertisements**)**]** チェックボックスを選択せずに、EPL を無効にして から再度有効にします。ElasticSearch のキャッシュデータは EPL を無効にしても削除されないため、 MAC エンドポイント情報は EPL ダッシュボードに表示されたままになります。ルート リフレクタが 切断された場合も、同じ動作が見られます。規模に応じて、エンドポイントはしばらくしてから EPL ダッシュボードから削除されます。場合によっては、古い MAC 専用エンドポイントの削除に最大 30 分かかることがあります。ただし、**[**再同期(**Resync**)**]** アイコンをクリックすれば、最新のエンドポ イント データを表示できます。

#### <span id="page-20-0"></span>エンドポイント履歴

**[**エンドポイント履歴(**Endpoint History**)**]** ウィンドウに移動するには、EPL ダッシュボードの上 部ペインで任意のタイルをクリックします。さまざまな時点でのアクティブ エンドポイント、 VRF およびネットワーク、デュアル接続エンドポイント、デュアル スタック MAC エンドポイン トの数を示すグラフが表示されます。ここに表示されるグラフは、選択したファブリックに存在 するエンドポイントだけでなく、すべてのエンドポイントを示します。エンドポイント履歴情報 は、過去 30 日間の最大 100 GB のストレージ容量に使用できます。

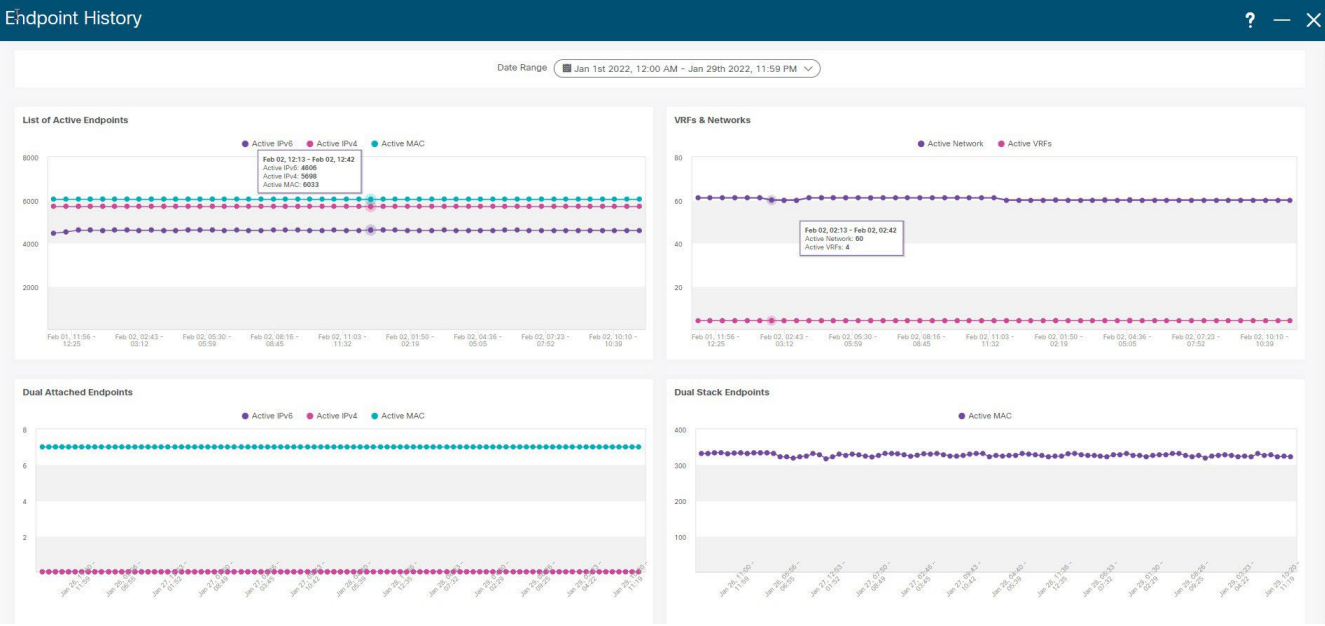

特定のポイントでグラフにカーソルを合わせると、詳細情報が表示されます。グラフのポイントは 30 分間隔でプロットされます。各グラフの下部にある色分けされたポイントをクリックして、特 定の要件のグラフを表示することもできます。たとえば、**active (IPv4)** のみが強調表示され、他 のポイントが強調表示されないように、上記の [アクティブ エンドポイント(Active Endpoints)] ウィンドウで **active (IPv4)** 以外のすべての色分けされたポイントをクリックします。 このようなシナリオでは、アクティブな IPv4 エンドポイントのみがグラフに表示されます。また、 グラフの下部にある、色分けされたポイントのうち必要なものをクリックすると、特定の要件のグ ラフが表示されます。たとえば、**active (IPv4)** にカーソルを合わせると、アクティブな IPv4 エン ドポイントのみがグラフに表示されます。

グラフ内の任意のポイントをクリックすると、その時点に関する詳細情報を示すウィンドウが表示 されます。たとえば、**[**アクティブエンドポイント(**Active Endpoints**)**]** グラフで特定のポイン トをクリックすると、**[**エンドポイント(**Endpoints**)**]** ウィンドウが表示されます。このウィンド ウには、エンドポイントに関する情報とともに、エンドポイントに関連付けられているスイッチお よび VRF の名前が表示されます。データを CSV ファイルとしてダウンロードするには、**[**ダウン ロード(**Download**)**]** をクリックします。

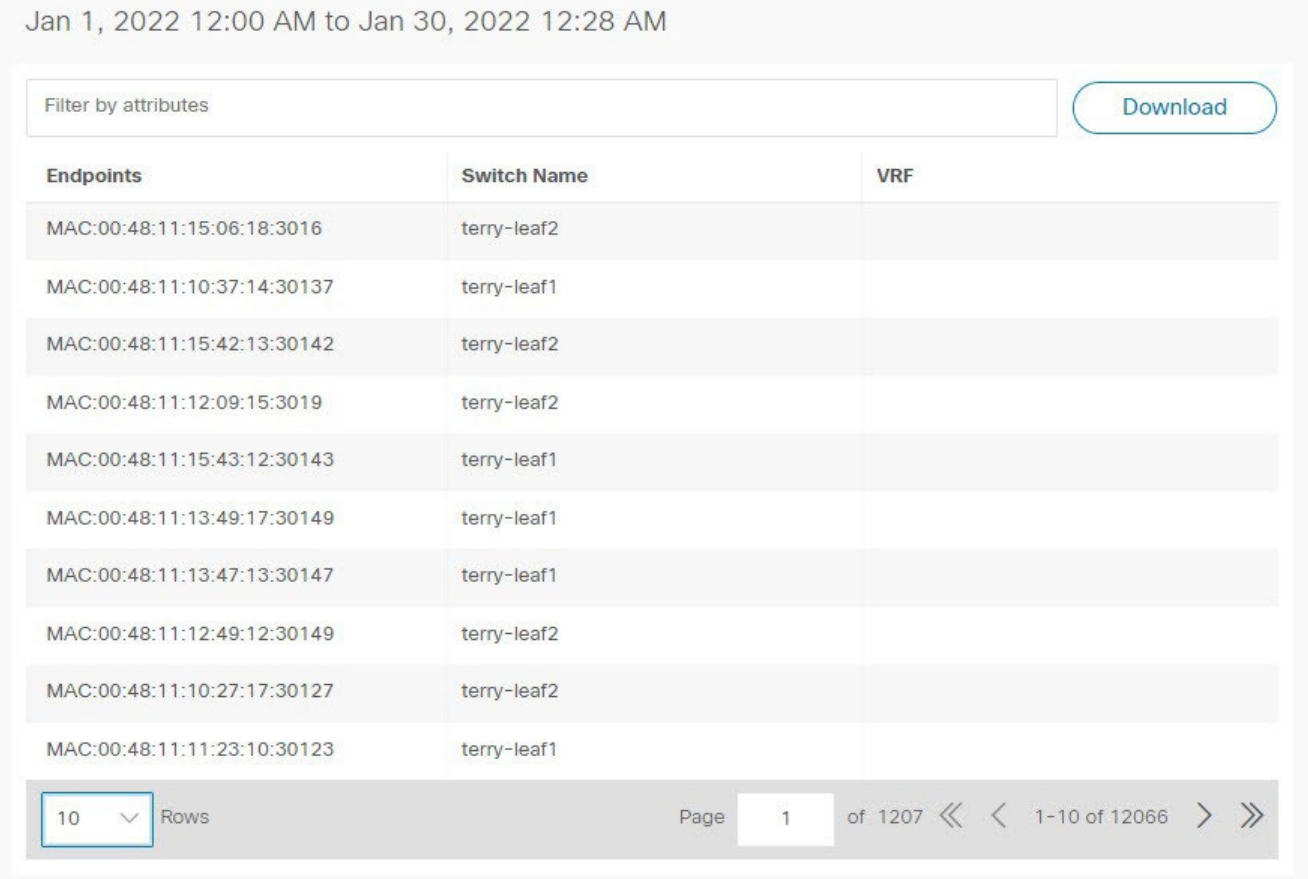

## <span id="page-21-0"></span>エンドポイント検索

UI パス:**[**ダッシュボード(**Dashboard**)**]**>**[**エンドポイント ロケータ(**Endpoint Locator**)**]**。

**[**エンドポイント ロケータ(**Endpoint Locator**)**]** ウィンドウで、**[**アクション(**Actions**)**]** > **[**エンド **ポイント検索 (Endpoint Search) ] をクリックして、日付範囲で指定された期間のエンドポイント<br>イベントを示すリアルタイム プロットを表示します。<br>■■■■ 時計アイコンの時刻は変更できません。ツールチップを無視して時間を変更してください。** イベントを示すリアルタイム プロットを表示します。

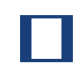

ここに表示される結果は、左側のメニューにある **[**選択済みフィールド(**Selected fields**)**]** の下に表 示されるフィールドによって異なります。**[**使用可能なフィールド(**Available fields**)**]** の下にあるフ ィールドを **[**選択済みフィールド(**Selected fields**)**]** に追加して、必要なフィールドを使用して検索 を開始できます。

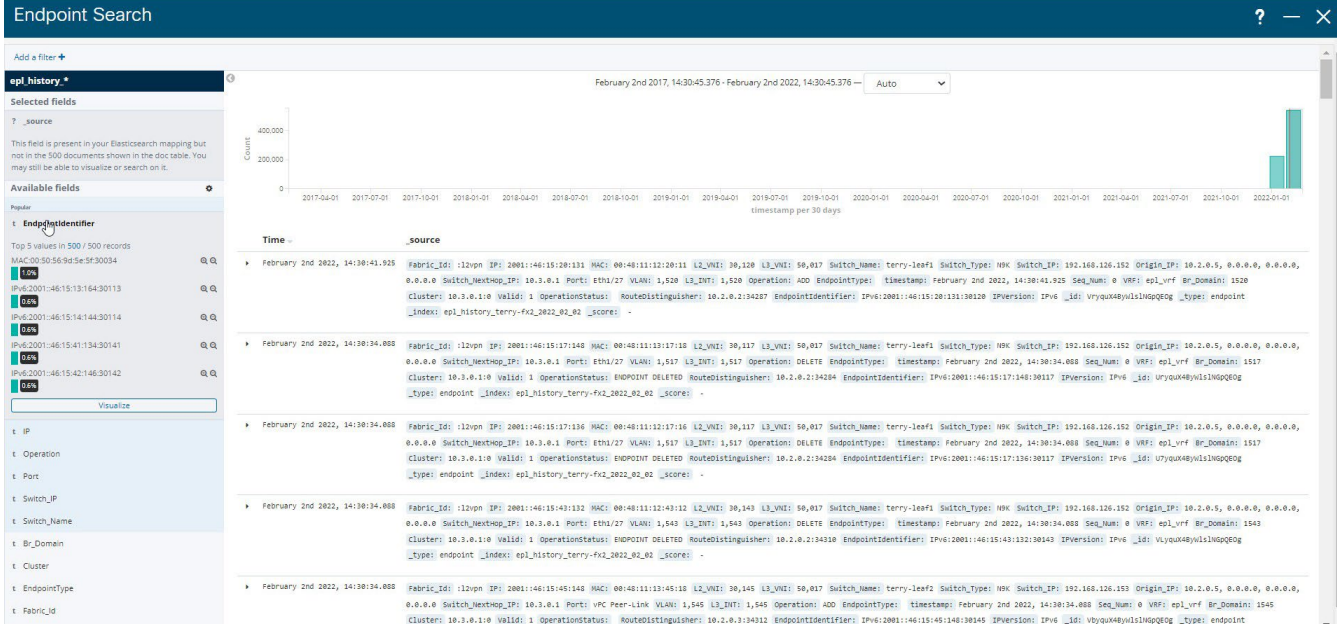

#### <span id="page-22-0"></span>エンドポイントの寿命

ファブリック内に存在する特定のエンドポイントのタイムライン全体を表示するには、**[**アクショ ン(**Actions**)**]** > **[**エンドポイントの寿命(**Endpoint Life**)**]** をクリックします。

エンドポイントの IP または MAC アドレスと VXLAN ネットワーク識別子(VNI)を指定して、 エンドポイントが存在していたスイッチのリストを、関連する開始日と終了日を含めて表示します。 [送信 (Submit) ] をクリックします。

IPv4 または IPv6 アドレスを使用して検索を開始し、IPv4/IPv6エンドポイントのエンドポイント寿命 グラフを表示します。MAC アドレスを使用して検索を開始し、MAC 専用エンドポイントのエンドポ イント寿命グラフを表示します。

表示されるウィンドウは、基本的には特定のエンドポイントのエンドポイントの寿命です。オレン ジ色のバーは、そのスイッチのアクティブ エンドポイントを表します。エンドポイントがネット ワークによってアクティブと見なされる場合、エンドポイントには帯域があります。エンドポイン トがデュアルホーム接続されている場合は、エンドポイントの存在を報告する 2 つの水平バンドが あり、各スイッチ(通常はスイッチのvPCペア)に 1 つのバンドがあります。エンドポイントが削 除または移動された場合は、このウィンドウでエンドポイントの削除と移動の履歴を確認すること もできます。

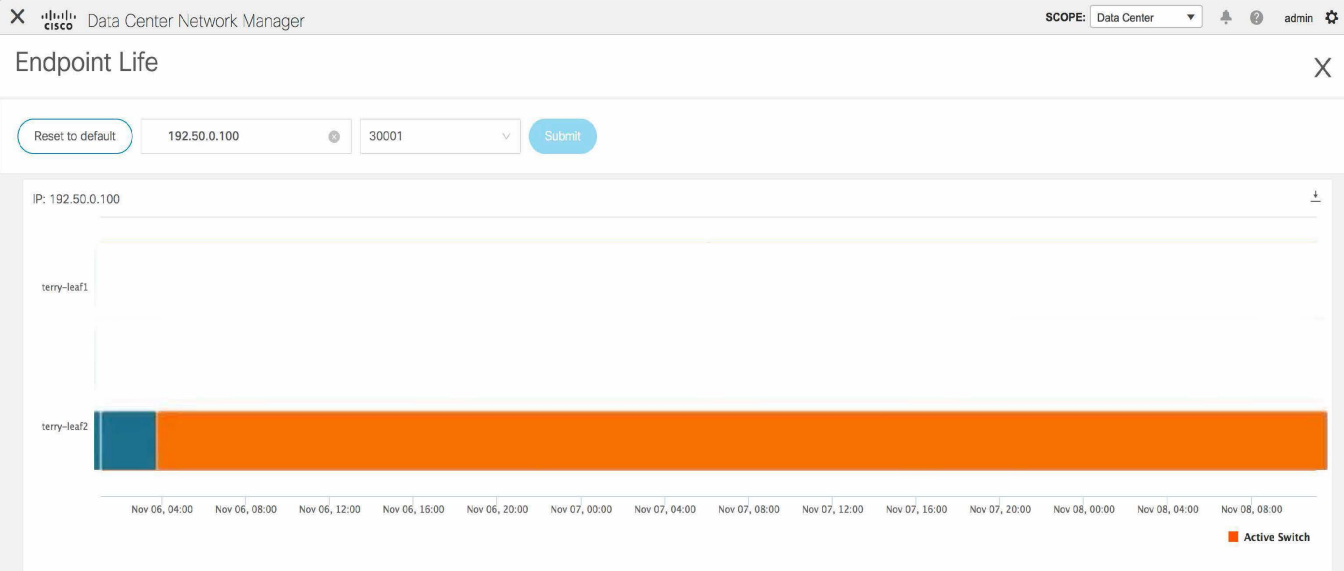

# <span id="page-23-0"></span>トポロジ

**UI** ナビゲーション:**[**トポロジ(**Topology**)**]** をクリックします。

**[**トポロジ(**Topology**)**]** ウィンドウには、スイッチ、リンク、ファブリックエクステンダ、ポート チャネル構成、仮想ポート チャネルなど、さまざまなネットワーク要素に対応する色分けされたノー ドとリンクが表示されます。このウィンドウを使用して、次のタスクを実行します。

- これらの各要素の詳細を表示するには、対応する要素の上にカーソルを移動します。
- トポロジのナビゲーションを表示するには、上部のパンくずリストを表示します。
- デバイスまたは要素をクリックすると、右側にスライドインペインが表示され、デバイスまたは 要素に関する詳細情報が表示されます。トポロジの詳細を表示するには、ノードをダブルクリッ クしてノード トポロジを開きます。たとえば、**[**トポロジ(**Topology**)**]** ウィンドウでファブリッ ク トポロジとそのコンポーネントを表示するには、ファブリック ノードをダブルクリックしてか ら、表示する要素(ホスト、マルチキャスト グループ、マルチキャスト フローなど)をダブルク リックし、ファブリック タイプを表示します。
- ファブリックのファブリック サマリを表示する場合は、ファブリック ノードをクリックします。 **[**ファブリック サマリ(**Fabric Summary**)**]** スライドイン ペインから、**[**ファブリックの概要 (**Fabric Overview**)**]** ウィンドウを開きます。または、ファブリックを右クリックして **[**詳細表 示(**Detailed View**)**]** を選択し、**[**ファブリックの概要(**Fabric Overview**)**]** ウィンドウを開き ます。閉じます。[ファブリックの概要 (Fabric Overview) ]ウィンドウの詳細については、 <<^^BROKEN REFERENCE^^>> を参照してください。
- 同様に、スイッチをクリックすると、構成されたスイッチ名、IP アドレス、スイッチ モデル、お よびステータス、シリアル番号、正常性、最後にポーリングされた CPU 使用率、最後にポーリン グされたメモリ使用率などのその他の要約情報が **[**スイッチ(**Switch**)**]** スライドイン ペインに表 示されます。詳細を表示するには、**[**起動(**Launch**)**]** アイコンをクリックして、**[**スイッチの概要 ( **Switch Overview** ) **]** ウィンドウを開きます。 閉じます。[スイッチの概要(Switch Overview)」ウィンドウの詳細については、 <<^^BROKEN REFERENCE^^>> を参照してください。
- **[**アクション(**Actions**)**]** ドロップダウン リストからアクションを選択し、トポロジで選択し た要素に基づいてさまざまなアクションを実行します。

たとえば、データセンター トポロジ ビューを開くと、[アクション(Actions)] ドロップダウ ン リストで使用できるアクションは [ファブリックの追加(Add Fabric)] のみです。ただし、

ファブリック トポロジ ビューを開くと、

さらに多くのオプションをドロップダウンリストから選択できます。たとえば、LAN ファブリッ クの場合、使用可能なアクションは、「詳細表示 (Detailed View) ]、「ファブリックの編集 (Edit Fabric)]、[スイッチの追加(Add Switches)]、[構成の再計算(Recalculate Config)]、[構成の プレビュー (Preview Config) ]、[構成の展開 (Deploy Config) ]、[リンクの追加 (Add Link)]、 [展開の無効化 (Distribution Disable) ]、[ファブリックのバックアップ (Restore Fabric) ]、[フ ァブリックの復元(Restore Fabric)]、[VXLAN OAM]、および[ファブリックの削除(Delete Fabric)]です。IPFM ファブリックの場合、使用可能なアクションは、詳細ビュー、ファブリック の編集、スイッチの追加、設定の再計算、設定のプレビュー、設定の展開、およびファブリック の削除です。

- トポロジ内の要素に対してアクションを実行するには、アクション ドロップダウン リストに リストされている要素以外の要素を右クリックします。これにより、適切なウィンドウが開き、 要素に基づいてタスクを実行できます。たとえば、ファブリックを右クリックすると、さまざ まな設定、ファブリックの削除、バックアップと復元などのタスクを実行できます。
- [VXLAN OAM] オプションは、VXLAN OAM をサポートする VXLAN ファブリック、eBGP VXLAN ファブリック、外部、および LAN クラシック ファブリック テクノロジーの場合のみ、**[**アクション (**Actions**)**]**ドロップダウン リストに表示されます。手順の詳細については、<<^^BROKEN REFERENCE^^>>を参照してください。

IPFM ファブリック トポロジは、Nexus Dashboard Fabric Controller IP for Media Fabric (IPFM)に よって実行される操作に固有であり、IPFM モードと汎用マルチキャスト モードの両方に適用できま す。

入力ノードと出力ノードを含むフロートポロジでは、

ノード アイコンの矢印は、入力ノードまたは送諸((S) で示される)から出力 ノードまたは受信者(**(R)** で示される)へのフローの方向を示します。

## <span id="page-24-0"></span>トポロジの検索

効果的な検索を行うには、検索バーで検索属性と検索条件の組み合わせを使用します。検索属性と検 索条件の組み合わせを検索バーに入力すると、対応するデバイスがトポロジ内で強調表示されます。

等号(**=**)、不等号(**!=**)、次を含む(**contains**)、次を含まない(**!contains**)などの検索条件を 適用できます。

LAN ファブリックに使用できる検索属性は、ASN、ファブリック タイプ、ファブリック名、および ファブリック テクノロジーです。検索に使用できるファブリック タイプ属性には、スイッチ ファブ リック、マルチファブリック ドメイン、外部、LAN モニタなどがあります。検索に使用できるファ ブリック テクノロジー属性には、fabricpath ファブリック、VXLAN ファブリック、VLAN ファブリ ック、外部、LAN クラシック、IPFM クラシック、IPFM ファブリック、スイッチ グループ、マルチ ファブリック ドメイン、eBGP VXLAN ファブリック、eBGP ルーテッド ファブリック、MSO サイト グループ、メタ ファブリック、LAN モニタ ファブリック、および IOS-XE VXLAN ファブリックな どがあります。

IPFM ファブリックの場合、スイッチまたはホスト名、スイッチまたはホストの IP アドレス、スイ ッチの MAC、およびスイッチのシリアル番号を検索できます。Generic Multicast モードでは、こ のウィンドウでレシーバ インターフェイス名または IP アドレスを検索することもできます。

トポロジにデバイスが表示されたら、そのデバイスをダブルクリックしてトポロジ内をさらに移動

します。たとえば、検索したファブリックがトポロジに表示されている場合は、ファブリック(ク ラウド アイコン)をダブル クリックしてトポロジ内を移動します。さらに、ファブリックがトポ ロジに表示された後、VPCピア、IPアドレス、モデル、モード、スイッチ、スイッチ ロール、検出 ステータス、ソフトウェアバージョン、アップタイム、シリアルなどの条件とさまざまな検索属性 の組み合わせに基づいて検索を続行できます。

トポロジの特定のレベルではフィルタのみが許可されます。つまり、フィルタは検 索の代わりに使用されます。これらのレベルのトポロジリストには、限られた数の エンティティが表示されます。たとえば、Easy Fabric Networks は 50 のネットワー クに制限されています。追加の要素またはエンティティを表示するには、フィルタ を使用する必要があります。 ヒント:

# <span id="page-25-0"></span>トポロジの表示

移動するには、空白の任意の場所をクリックしたまま、カーソルを上下左右にドラッグします。スイ ッチをドラッグするには、トポロジの空白領域をクリックしてカーソルを移動します。

スイッチを複数選択する場合、マウスドラッグを放してスイッチの選択を終了する前に、修飾キ ー(cmd/ctrl)を放す必要があります。

**[**表示(**View**)**]** ペインでは、デバイスとリンクに関する次の情報を表示できます:

- レイアウト オプション:画面に合わせてレイアウトを拡大、縮小、または調整できます。トポ ロジを更新したり、トポロジへの変更を保存したりすることもできます。詳細については、パ ンとドラッグを参照してください。
- 論理リンク:LAN トポロジの場合は、**[**論理リンクの表示(**Show Logical Links**)**]** トグル スイッ チを使用して論理リンクを 表示できます。
- [操作/構成 (Operation/Configuration)]: LAN トポロジでは、操作または構成も選択できます。
- [レイアウトの選択(Select Layout)]ドロップダウン リスト:このドロップダウン リストからトポロ ジのレイアウトを選択し、レイアウト オプションで **[**トポロジ レイアウトの保存(**Save Topology Layout**)**]** をクリックします。詳細については[、「レイアウト」を](#page-35-0)参照してください。
- ステータス:すべてのデバイスまたはリンクのステータスが異なる色で表示されます。LAN ト ポロジの構成ステータスと動作ステータスも表示できます。詳細については[、「ステータス」を](#page-35-1) 参照してください。

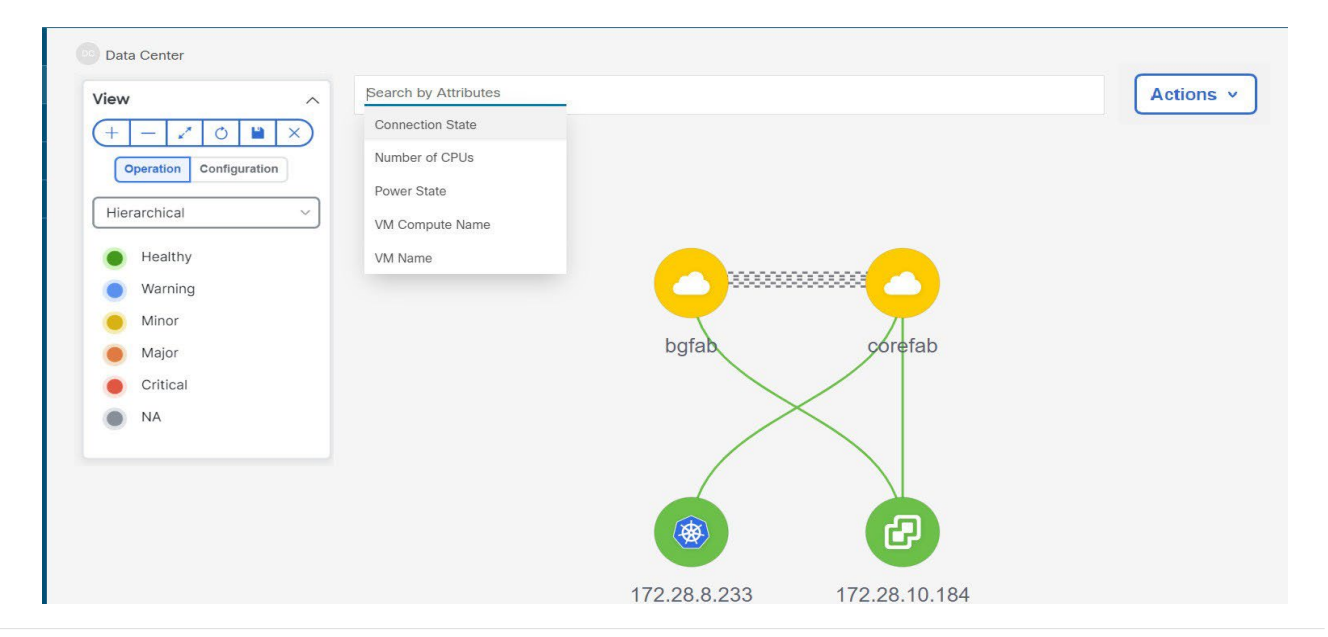

ノードのトポロジは、複数のスコープで表示されます。各スコープは、階層順に表示されます。 スコープ階層はトピックパス(パンくずリスト)として表示され、必要なスコープに移動できま す。スコープは次のとおりです。

- Data Center
- クラスタ(VCenter)
- リソース リスト (DVS、コンピューティング、および VM)
- Resource

**[**トポロジ(**Topology**)**]** ウィンドウでは、FEX の操作と構成ステータスが計算されな いため、FEXはグレー(**[**不明(**Unknown**)**]** または **NA**)で表示されます。 ヒント:

あるポートから別のポートにケーブルを移動した後、古いファブリックリンクは **[**トポロジ(**Topology**)**]** ウィンドウに保持され、リンクがダウンしていることを 示す赤色で表示されます。削除が意図的なものであった場合は、リンクを右クリ ヒント:ックして削除します。スイッチを手動で再検出すると、そのスイッチへのすべて のリンクが削除され、再学習されます。

マルチサイトドメイン(MSD)ファブリックが子ファブリックとともに展開されている場合、マルチ サイトトポロジを表示するには、ファブリックノードをダブルクリックしてから MSD スコープを選 択するか、灰色の MSD ノードをダブルクリックして MSD トポロジを表示します。

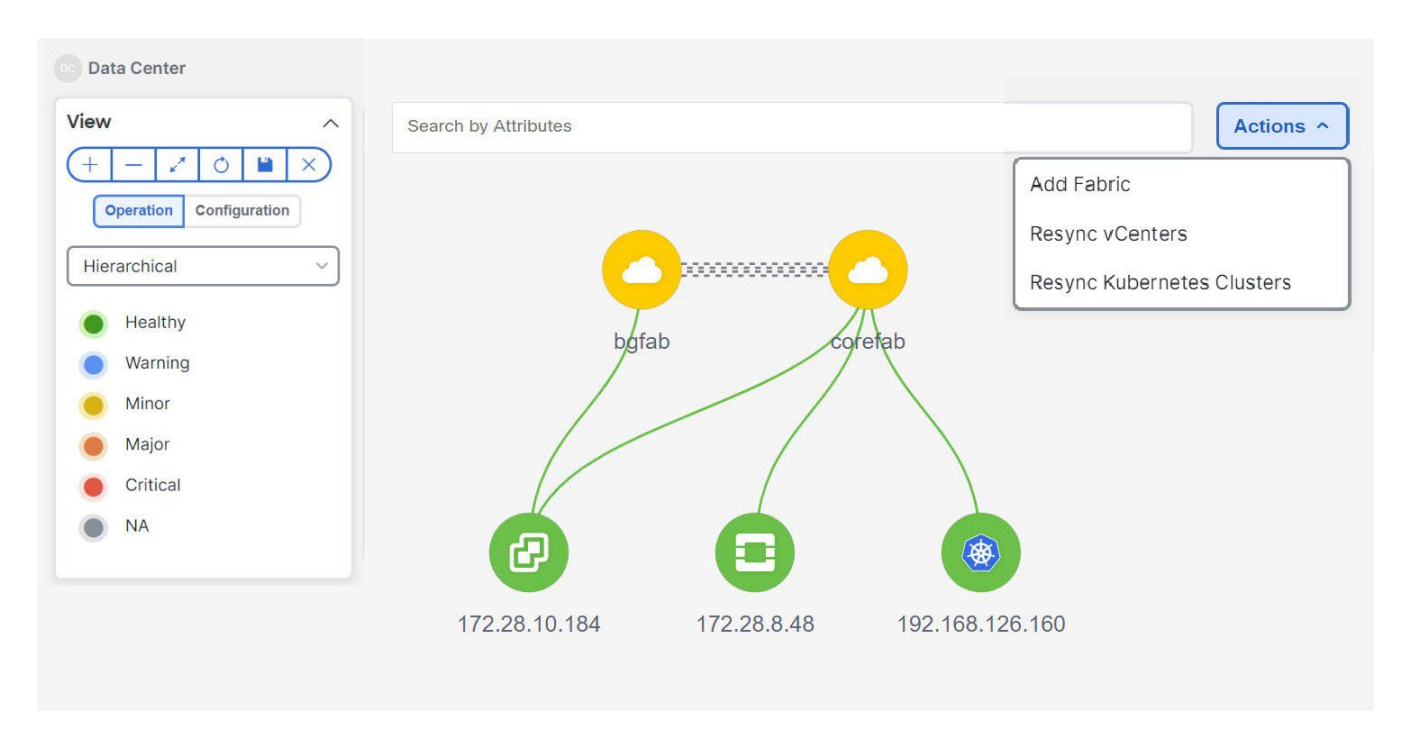

#### **vCenter** の可視化の表示

仮想化環境では、トラブルシューティングは、仮想マシンのネットワークアタッチメント ポイントを 識別することから始まります。このプロセスでは、サーバー、仮想スイッチ、ポートグループ、 VLAN、関連するネットワーク スイッチ、および物理ポートの重要な詳細を検出します。これには、 サーバーとネットワーク管理者、およびコンピュータ オーケストレータ、コンピュータ マネージャ、 ネットワーク マネージャ、ネットワーク コントローラなど他のアプリケーションとの間の、複数の タッチポイントと対話が必要です。

vCenter 視覚化ノードをクリックすると、スライドイン パネルが表示されます。**[**起動(**Launch**)**]** ア イコンをクリックして、vCenter の概要ウィンドウを表示します。

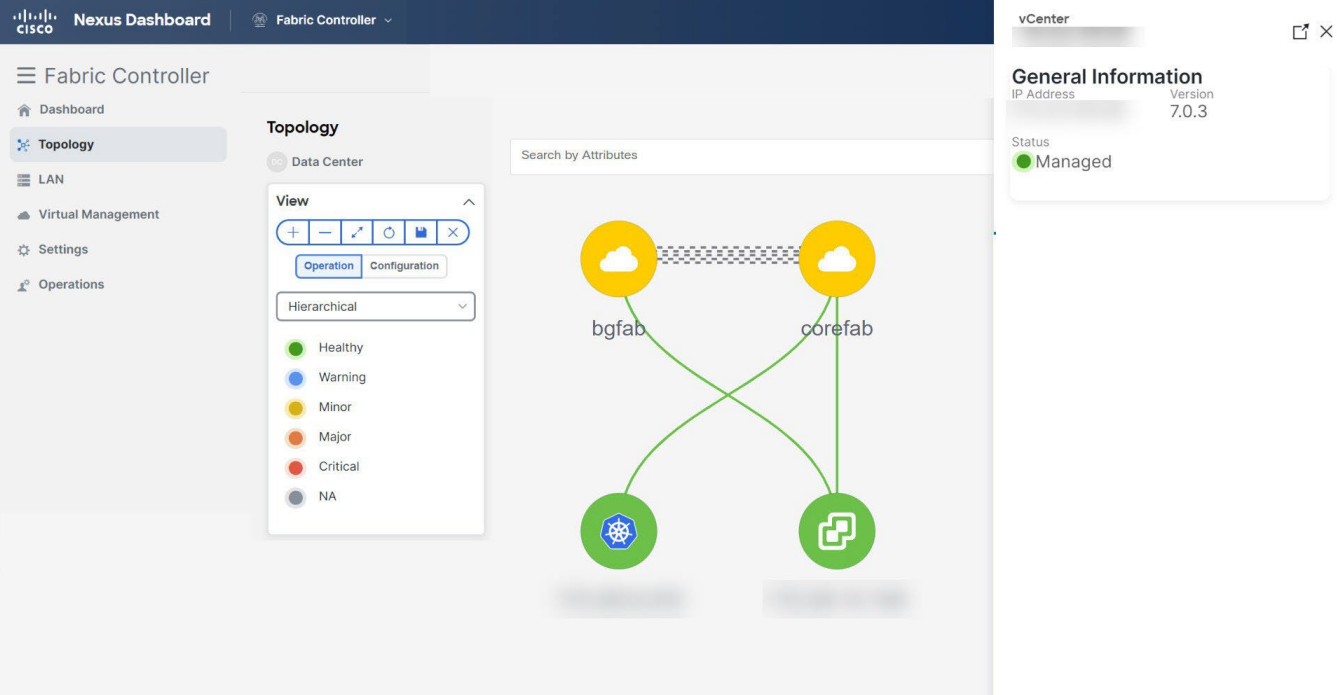

このウィンドウには、vCenter IP アドレス、vCenter のステータス、クラスタに関連付けられたファ ブリック、スイッチ名、スイッチ IP、スイッチポート、VPC ID、コンピューティングノード、およ び物理 NIC などのデータが要約されています。

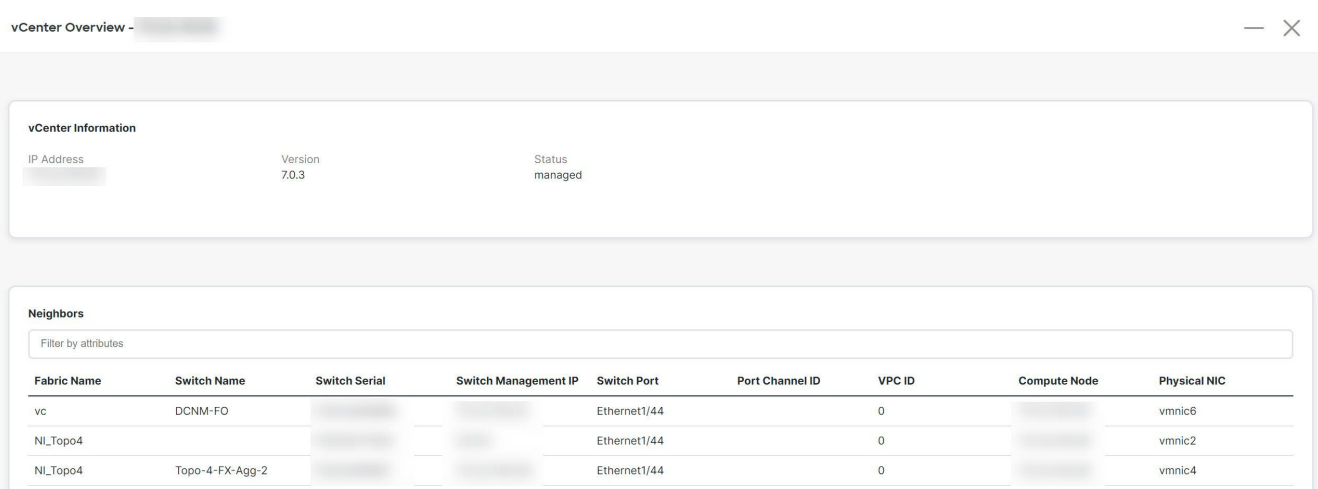

vCenter クラスタノードをダブルクリックして、コンピューティング、DVS、VM などの関連する vCenter クラスタリソースを表示します。各ノードはブラケットで囲まれて表示され、vCenter イン スタンス内の特定のノードの数を示します。

Compute、DVS、または VMs をダブルクリックして、必要なリソースタイプとそのトポロジのリスト を表示します。

DVS をダブルクリックすると、関連するコンピュートホストが DVS の下に表示され ヒント: ます。

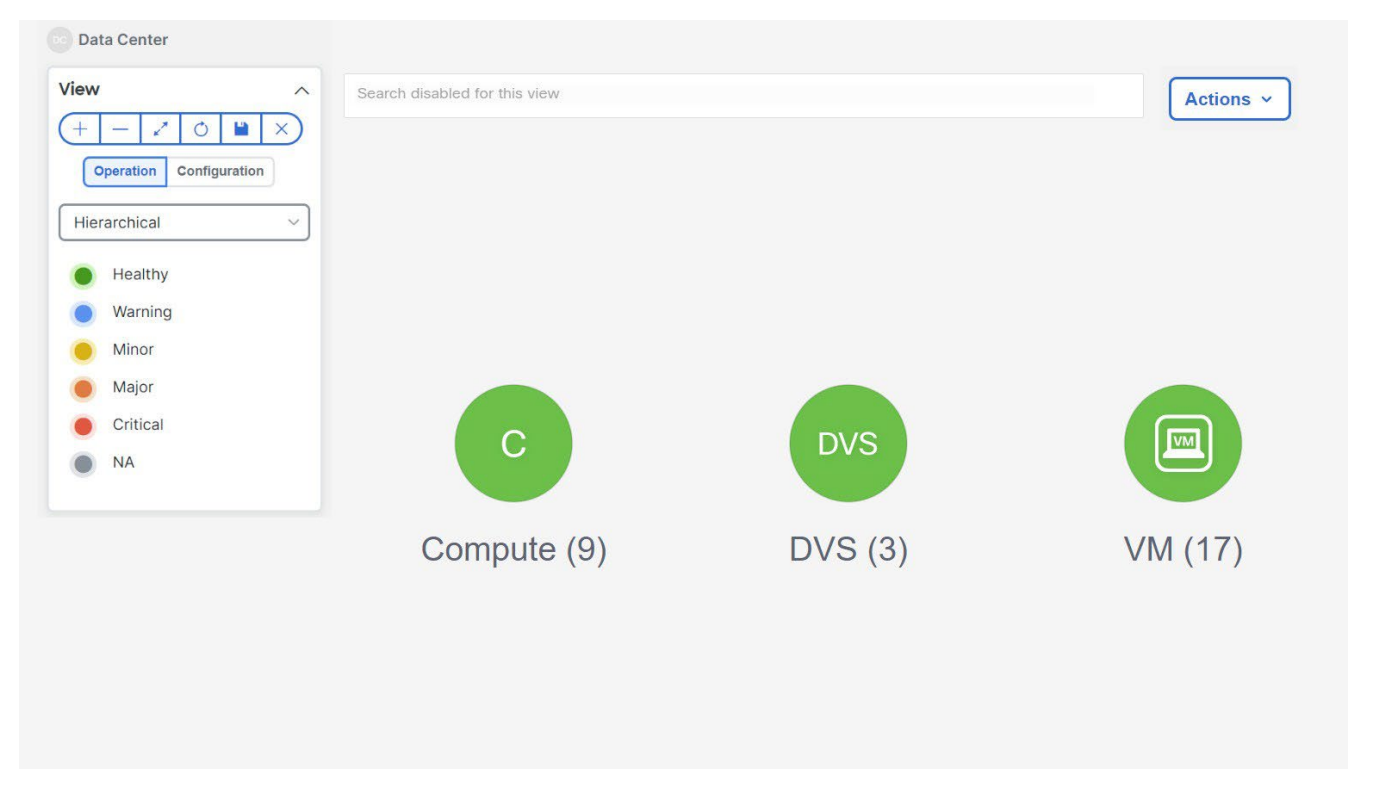

ノードをクリックすると、スライドインパネルが表示されます。**[**起動(**Launch**)**]** アイコンをク リックすると、**[**コンピューティングの概要(**Compute Overview**)**]** ウィンドウが表示されます。 閉じます。

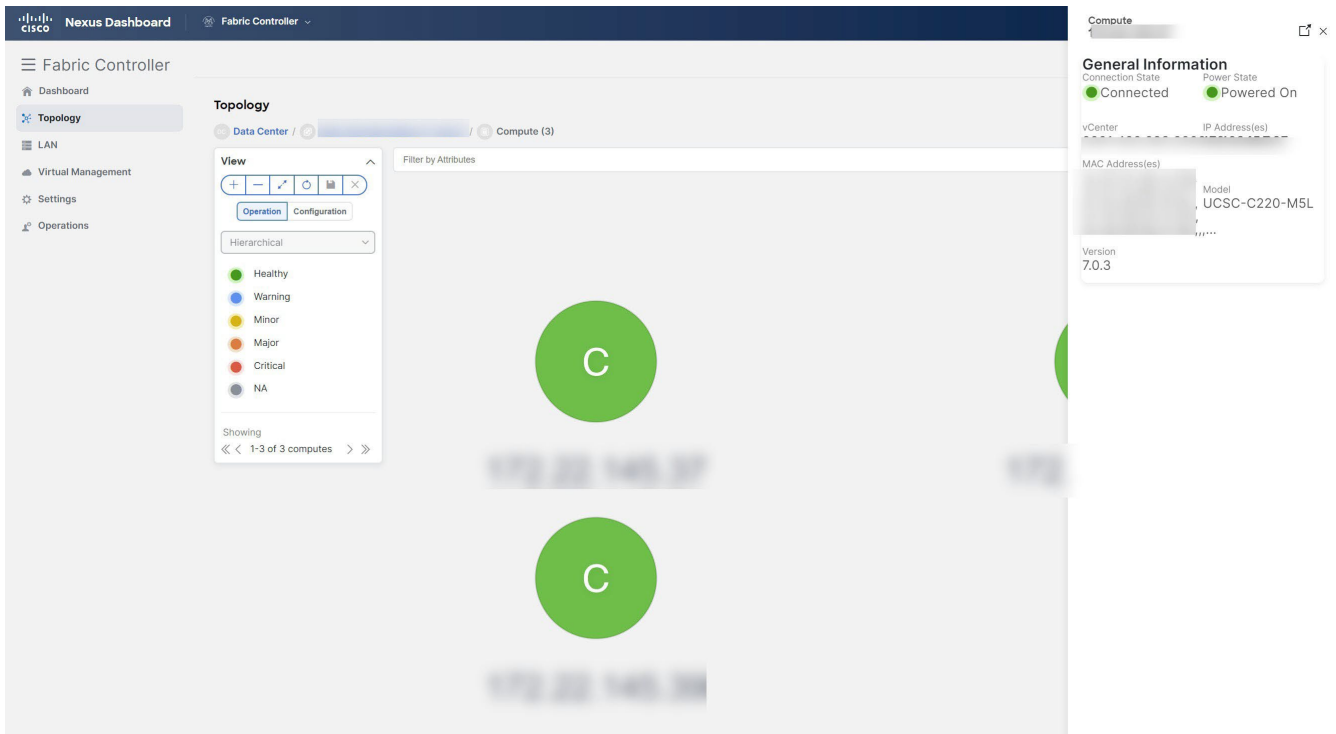

ノードに関連付けられた電源状態、メモリサイズ、IP アドレス、MAC アドレスなどの情報を表示す る [コンピューティング情報 (Compute information) ] タブと [ネットワークの詳細 (Network details)] タブを表示できます。

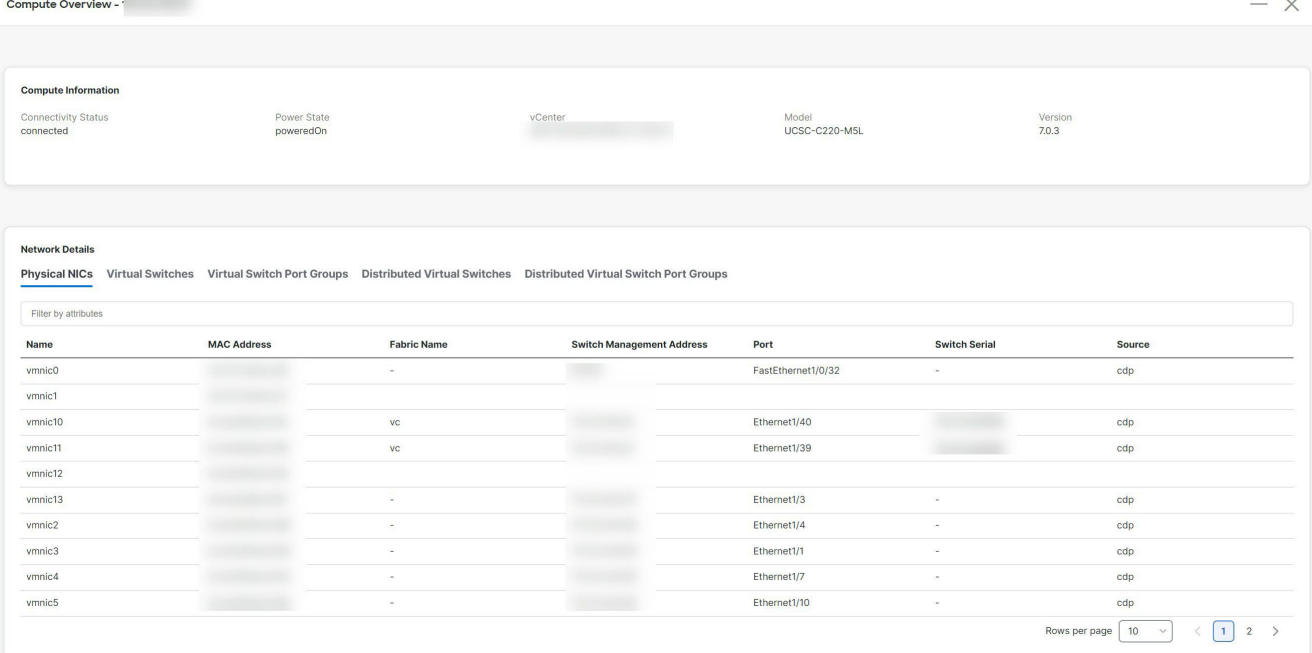

必要なノードは、属性による検索を使用して検索できます。特定のノードをダブルクリックして、 vCenter ノードの完全なトポロジを表示します。

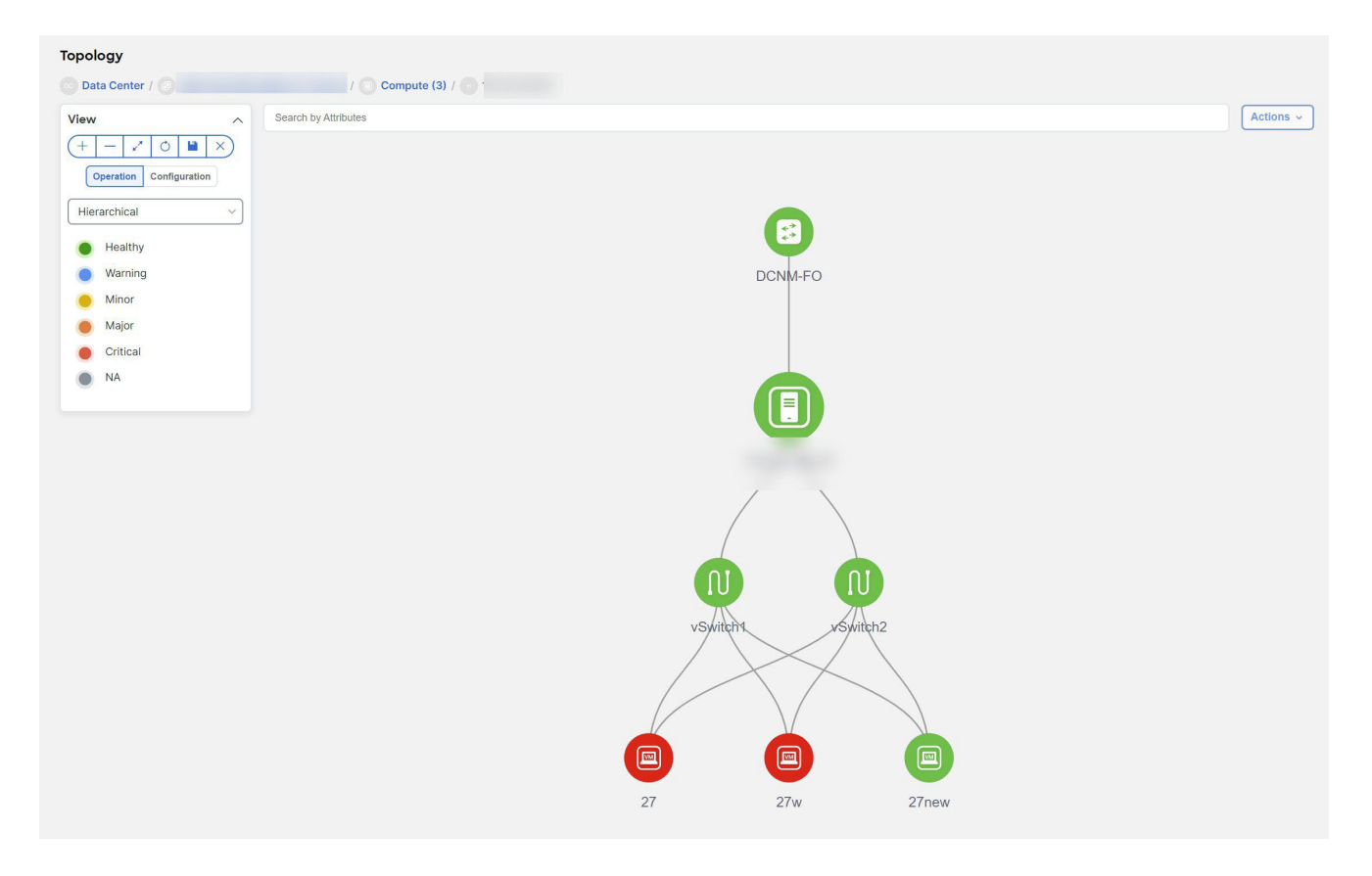

#### **vCenter** の再同期

再同期は、オンボードされたすべての vCenter クラスタの状態を同期します。vCenter クラスタを再 同期するには、[トポロジウィンドウ(topology window)] を右クリックし、**[vCenter** の再同期

(**Resync vCenters**)**]** を選択して **[**確認(**Confirm**)**]** をクリックします。個々の vCenter クラスタを 同期するには、再検出フローを選択します。

27

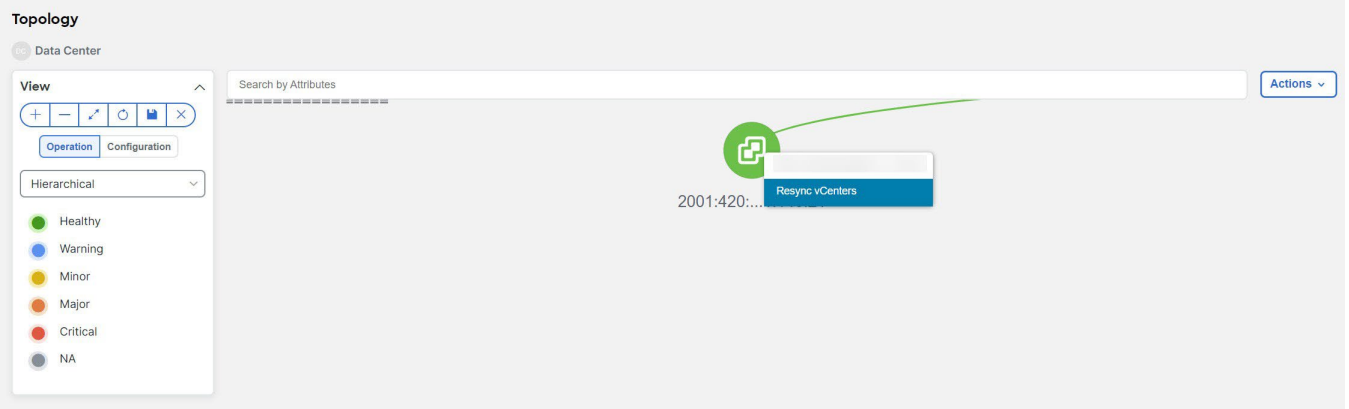

次に、vCenter クラスタで再同期機能を正確に実行するためのガイドラインを示します。

- vCenter クラスタをオンボーディングする前に、適切なファブリック スイッチが検出され、ファ ブリック トポロジが表示されていることを確認します。ファブリック検出の進行中に vCenter クラスタがオンボードされた場合は、すべての vCenter クラスタを再同期する必要があります。 これを行わないと、vCenter トポロジのナビゲーションは失敗します。
- NDFC でバックアップ/復元またはアップグレード機能を使用した後は、vCenter クラスタを再 同期してください。ファブリックの検出が成功したら、vCenter を再同期する必要があります。
- VM ベースの Kubernetes クラスタにコンピューティング ノードを追加または削除する場合は、 Kubernetes クラスタを再同期してから、vCenter クラスタを再同期する必要があります。

vCenter の定期的な再同期を設定できます。NDFC UI で、**[**設定(**Settings**)**]** > **[**サーバー プロパ ティ **VMM**(**Server Properties VMM**)**]** タブに移動し、**[**バックグラウンド再同期タイマー (**Background Resync Timer in minutes**)**]** フィールドに時間値を入力します。デフォルトでは、 値は 60 分に設定されていますが、時間値を増やすことができます。デフォルトのタイマーより小 さい値を設定すると、定期的な再同期機能が無効になります。

## **Kubernetes** クラスタの表示

トポロジは複数の範囲で表示でき、各範囲は階層順とナビゲーショントピックパスで表示されま す。これらの範囲は次のとおりです。

- データセンター、クラスタ(Kubernetes)
- リソースリスト(コンピューティング、およびポッド)
- リソース(コンピューティングとポッド)

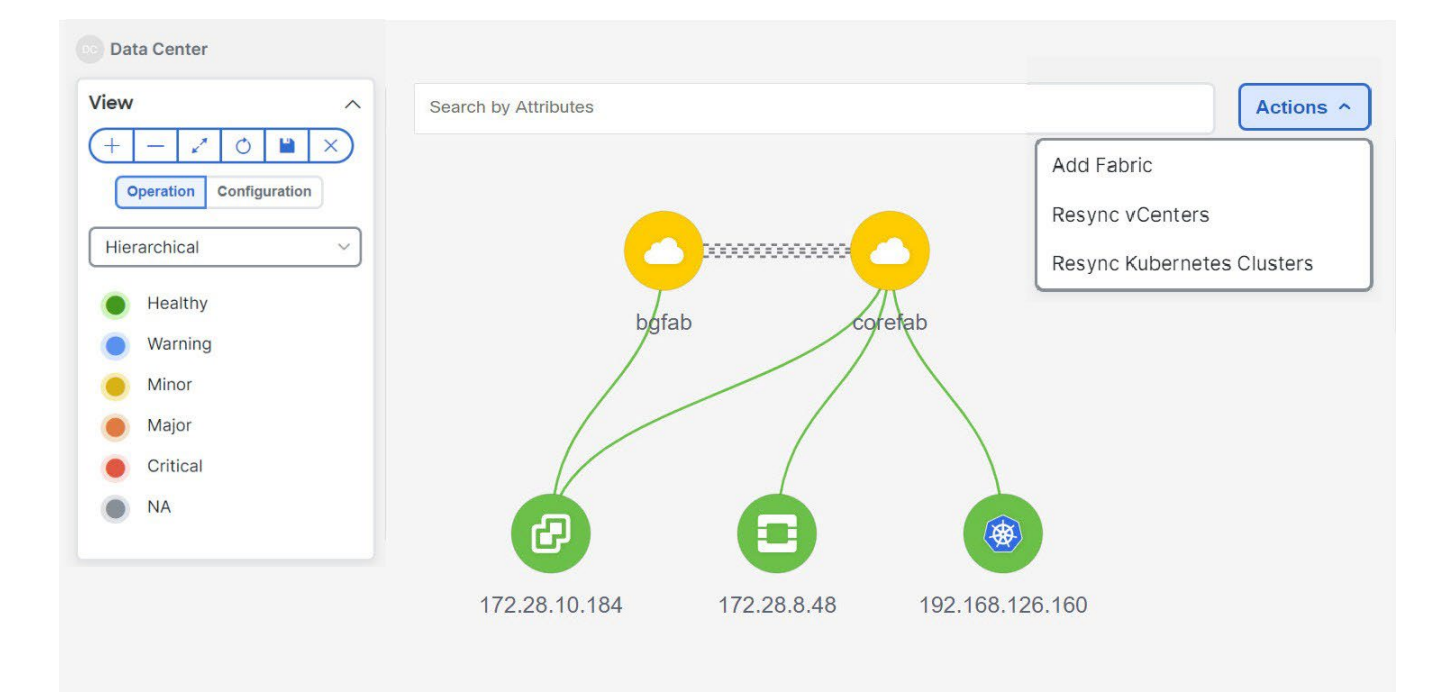

Kubernetes クラスタには、2 つのタイプがあります。

- VM ベースの Kubernetes クラスタは、vCenter によって管理される VM 上でホストされます。
- スイッチに直接接続されているベアメタルにインストールされた Kubernetes。

クラスタノードをクリックすると、スライドインパネルが表示されます。起動アイコンをクリッ クすると、

**[Kubernetes** の概要(**Kubernetes Overview**)**]** ウィンドウが表示されます。

このウィンドウには、vCenter IP アドレス、vCenter のステータス、クラスタに関連付けられたファ ブリック、スイッチ名、スイッチ IP、スイッチポート、VPC ID、コンピューティングノード、およ び物理 NIC などのデータが要約されています。

Kubernetes クラスタノードをダブルクリックして、コンピューティングやポッドなどの関連する Kubernetes クラスタリソースを表示します。各ノードはブラケットで囲まれて表示され、 Kubernetes クラスタ内の特定のノードの数を示します。

適切なリソース(コンピューティングまたはポッド)グループをダブルクリックして、Kubernetes クラスタ内のコンピューティングとポッドのリストを表示します。**[**属性によるフィルタ処理 (**Filter by Attributes**)**]** を使用して特定のノードを検索できます。

[ノード(Nodes)] をクリックして、ノードに関する詳細を表示します。ノードの概要を示すサ イドパネルが表示されます。**[**起動(**Launch**)**]** アイコンをクリックして、選択したノードのメタ データ、仕様、およびステータス情報を表示します。

メタデータタブは、Kubernetes ノードまたはポッド名で構成されます。[仕様(Specification)]タ ブには、ノードまたはポッドの目的の設計または構成が含まれます。[ステータス] タブには、ノー ドまたはポッドの実行状態の情報が表示されます。

[コンピューティング(Compute )] または [ポッド(Pod)] をクリックして、特定のコンピューテ ィングまたはポッドノードの詳細を表示します。**[**属性別フィルタ処理(**Filter by Attributes**)**]** を 使用して、必要なノードを検索できます。

特定のノードをダブルクリックして、vCenter ノードの完全なトポロジを表示します。

クラスタノードをクリックすると、スライドインパネルが表示されます。起動アイコンをクリッ クして、[Kubernetes クラスタノードの概要 (Kubernetes Cluster Node Overview) 1ウィンドウを 表示します。[コンピュータ情報 (Compute information) ] タブと [ネットワークの詳細 (Network details)] タブを表示するには。

ポッドノードをクリックすると、スライドインパネルが表示されます。起動アイコンをクリックして、 Kubernetes ポッドの概要ウィンドウを表示します。

**[**コンピュータ情報(**Compute Information**)**]**:接続ステータス、電源の状態、vCenter IP、モデル、 およびバージョンを表示します。

**[**ネットワークの詳細(**Network Details**)**]**:物理 NIC、仮想スイッチ、仮想スイッチポートグルー プ、分散仮想スイッチ、分散仮想スイッチポートグループなどの表形式の情報を表示します。

#### **Kubernetes** クラスタの再同期

kubernetes クラスタを再同期するには、[トポロジ(Topology)] ウィンドウを右クリックし、 **[Kubernetes** クラスタの再同期(**Resync Kubernetes Clusters**)**]** をクリックして、**[**確認 (**Confirm**)**]** をクリックします。

再同期は、オンボードされたすべての Kubernetes クラスタの状態を同期します。

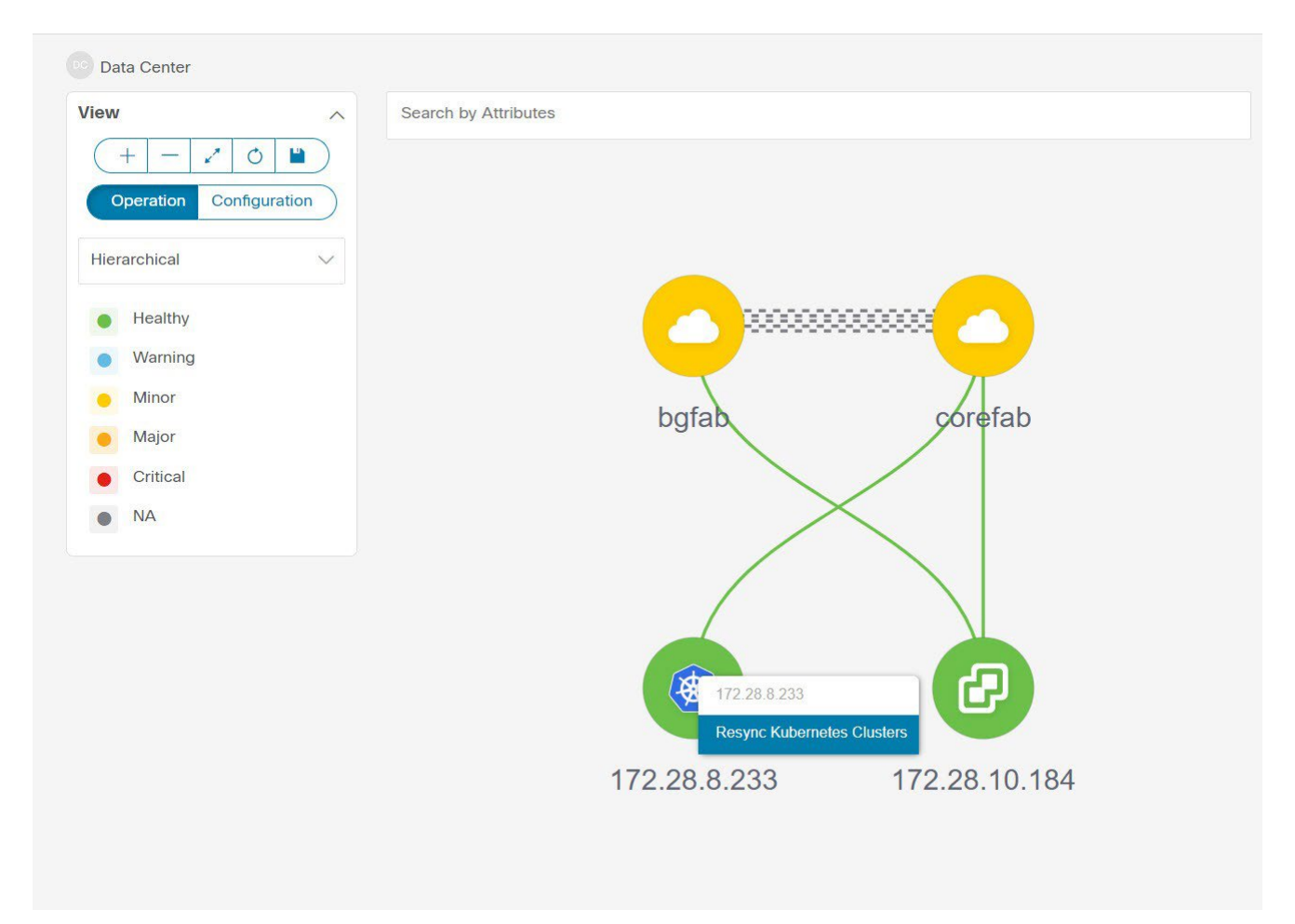

#### **OpenStack** クラスタの表示

ノードのトポロジは、複数のスコープで表示されます。各スコープは、階層順に表示されます。 スコープ階層はトピックパス(パンくずリスト)として表示され、必要なスコープに移動できま す。スコープは次のとおりです。

- Data Center
- クラスタ(Openstack)
- リソースリスト(コンピューティング、および VM)

• Cluster

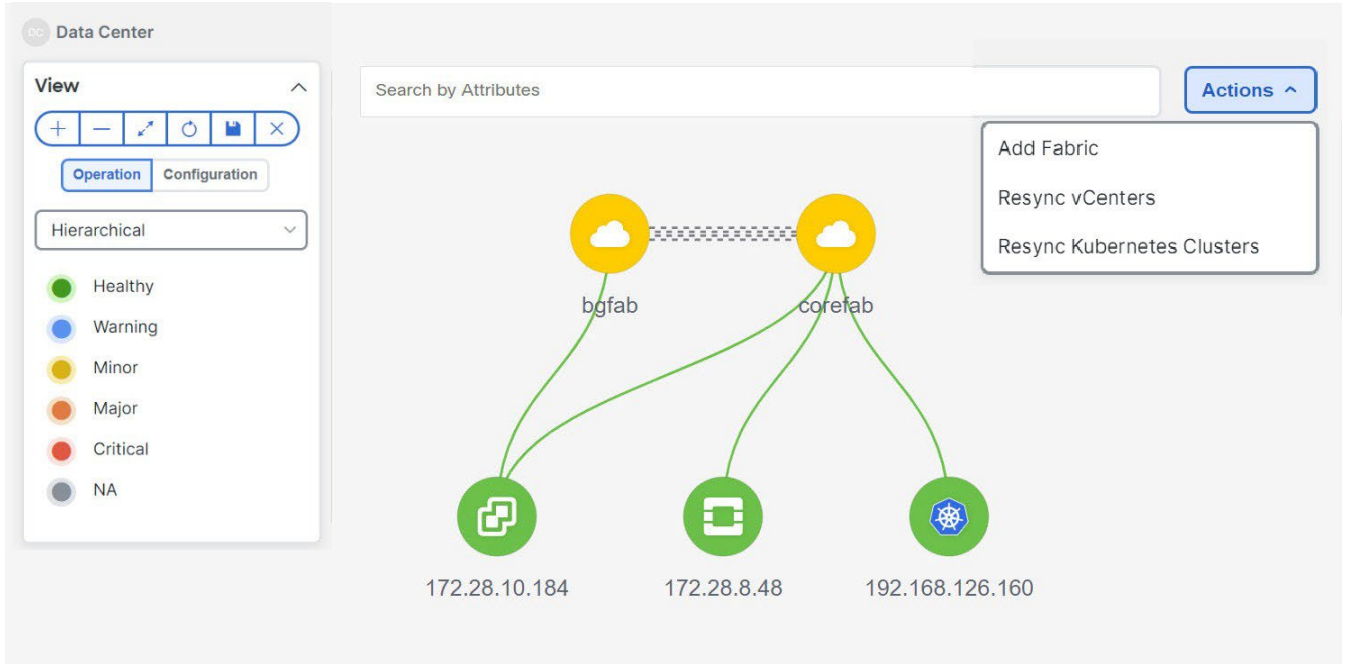

[Openstack クラスタノード(Openstack cluster node)]をクリックすると、スライドインパネルが表 示されます。起動 アイコンをクリックして、[Openstack クラスタ (Openstack cluster)] ウィンドウ を表示します。

このウィンドウには、Openstack クラスタの IP アドレス、vCenter のステータス、クラスタに関連付 けられたファブリック、スイッチ名、スイッチ IP、スイッチ ポート、VPC ID、コンピューティング ノード、物理 NIC などのデータが要約されています。

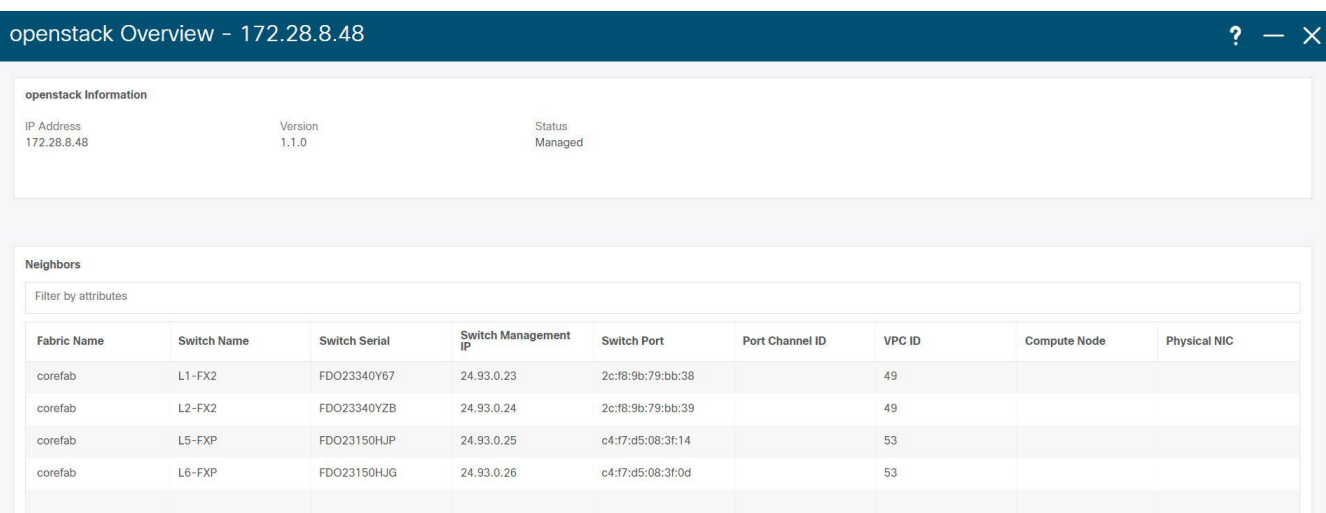

[Openstack クラスタノード(Openstack cluster node)] をダブルクリックして、関連付けられてい る VM とコンピューティングノードを表示します。各ノードはブラケットで囲まれて表示され、 vCenter インスタンス内の特定のノードの数を示します。

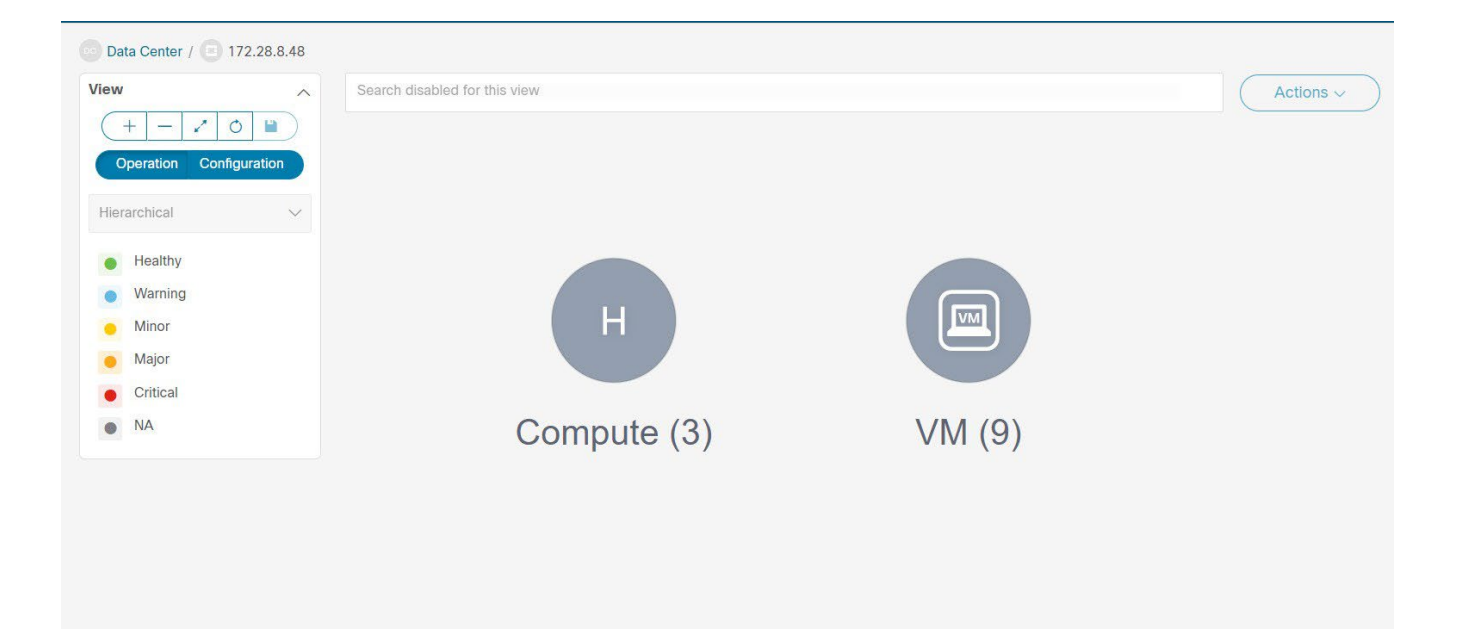

コンピューティングまたは VM グループのアイコンをダブルクリックして、クラスタ内の特定のコン

ピューティングまたは VM のリストを表示します。**[**属性別フィルタ処理(**Filter by** 

**Attributes**)**]** を使用して、必要なノードを検索できます。

特定のノードをダブルクリックして、Openstack クラスタノードの完全なトポロジを表示します。

#### **IPFM -** マルチキャスト フロー

汎用マルチキャストは、2 層スパインまたはリーフトポロジに限定されません。関係するすべて のスイッチが Cisco NX-OS リリース 9.3(5) を搭載したCisco Nexus 9000 シリーズ スイッチであ る場合、フロー分類とパス トレースは特定のトポロジに限定されません。汎用マルチキャストは、 デフォルト VRF でサポートされます。

インベントリからデバイスを削除すると、そのスイッチのポリシー展開ステータスが ヒント: 削除されます。ただし、スイッチのポリシー構成もクリアします。

マルチキャストルーティングをイネーブルにするには、次の手順を実行します。

- 1. Cisco Nexus Dashboard Fabric Controller Web UI から、**[**設定(**Settings**)**]** > **[**サーバー設定 (**Server Settings**)**]** を選択します。
- 2. **[IPFM]** タブをクリックし、**[**ホストポリシーでマルチキャスト範囲のマスク**/**プレフィックス を有効にする(**Enable mask/prefix for the multicast range in Host Policy**)**]** チェックボック スをオンにします。
- 3. **[**保存(**Save**)**]** をクリックします。

マルチキャスト フロー トポロジを表示するには、次の手順を実行します。

- 1. **[**トポロジ(**Topology**)**]** ウィンドウで IPFM ファブリックをダブルクリックします。
- 2. [マルチキャスト フロー(Multicast Flows)]ノードをダブルクリックします。
- 3. 必要なマルチキャスト フローをダブルクリックします。

マルチキャスト フロー トポロジが表示されます。

マルチキャスト フロー トポロジには、スパイン、リーフ、および送信者と受信者のホストが含まれま す。移動する点線は、IPFM ファブリックトポロジ内のトラフィックのフローを示しています。 アイコン内の矢印は、

フローの向きを表し、(S) と ® が付いた IP アドレスは、それぞれ送信者と受信者のホストを示しま す。

#### ズーム、パン、ドラッグ

ズームインまたはズームアウトするには、ウィンドウの左下にあるコントロールを使用するか、 マウスのホイールを使用します。

移動するには、空白の任意の場所をクリックしたまま、カーソルを上下左右にドラッグします。

スイッチをドラッグするには、トポロジの空白領域をクリックしてカーソルを移動します。

#### <span id="page-35-0"></span>レイアウト

トポロジは、トポロジの配置方法を記憶する **[**レイアウトの保存(**Save Layout**)**]** オプションとともに、 さまざまなレイアウトをサポートします。

• **[**階層(**Hierarchical**)**]** および **[**階層左右(**Hierarchical Left-Right**)**]**:トポロジのアーキテ クチャ ビューを提供します。CLOS トポロジの設定方法に関するノードを示すさまざまなスイ ッチ ロールを定義できます。

大規模なセットアップを実行する場合、リーフ層のすべてのスイッチを 見やすく表示することが困難になります。 これを軽減するために、Nexus ダッシュボ ード ファブリックコントローラは 16 のスイッチごとにリーフ層を分割します。

- [円形 (Circular) 1 および [同心円状 (Tiered-Circular) 1: ノードを円形または同心円状に描画し ます。
- **[**ランダム(**Random**)**]** : ノードはウィンドウ上にランダムに配置されます。Nexus ダッシュボー ド ファブリック コントローラは、推測を行い、近接するノードをインテリジェントに配置しよう とします。
- **[**カスタム保存レイアウト(**Custom saved layout**)**]** ノードは、必要に応じてドラッグでき ます。必要に応じて配置した後、**[**保存(**Save**)**]** をクリックして位置を保持します。次回トポ ロジにアクセスすると、Nexus ダッシュボード ファブリック コントローラにより最後に保存 したレイアウト位置に基づいてノードが描画されます。

レイアウトを選択する前に、Nexus ダッシュボード ファブリック コントローラはカスタム レイア ウトが適用されているかどうかを確認します。カスタムレイアウトが適用されている場合、Nexus ダッシュボードファブリックコントローラはそれを使用します。カスタム レイアウトが適用され ていない場合は、Nexus ダッシュボード ファブリック コントローラはスイッチが異なる階層に存 在するかどうかを確認し、階層レイアウトまたは階層左右レイアウトを選択します。他のすべての レイアウトが失敗した場合は、強制指向レイアウトが選択されます。

#### <span id="page-35-1"></span>ステータス

各ノードとリンクの色分けは、その状態に対応しています。動作の色とその意味を次のリストに 示します。

• 緑:要素が正常に機能し、意図したとおりに機能していることを示します。

- 青:要素が警告状態にあり、それ以上の問題を防ぐために注意が必要であることを示します。
- 黄色:要素に小さな問題があることを示します。
- オレンジ:要素に重大な問題があり、それ以上の問題を回避するには注意が必要であることを示 します。
- 赤:要素が重大な状態にあり、すぐに対処する必要があることを示します。
- グレー:要素を特定するための情報がないか、要素が検出されたことを示します。

構成の色とその意味を次のリストに示します:

- 緑:要素が目的の設定と同期していることを示します。
- 青:要素に保留中の展開があることを示します。
- 黄色:アクティブな展開が進行中であることを示します。
- 赤:要素が意図した構成と同期していないことを示します。
- グレー:情報が不足しているか、構成の同期計算がサポートされていないことを示します。

**[**トポロジ(**Topology**)**]** ウィンドウでは、FEX の操作と構成ステータスが計算されな いため、FEXはグレー(**[**不明(**Unknown**)**]** または **n/a**)で表示されます。 ヒント:

> あるポートから別のポートにケーブルを移動した後、古いファブリックリンクは **[**トポロジ(**Topology**)**]** ウィンドウに保持され、リンクがダウンしていることを

示す赤色で表示されます。削除が意図的なものであった場合は、リンクを右クリ ヒント:ックして削除します。スイッチを手動で再検出すると、そのスイッチへのすべて のリンクが削除され、再学習されます。

# <span id="page-37-0"></span>初期設定

ここでは、Cisco Nexus Dashboard Fabric Controller の LAN 動作モードの初期設定について説明し ます。

# <span id="page-37-1"></span>**[**サーバー設定(**Server Settings**)**]**

デフォルト値として入力されるパラメータを設定できます。

Cisco Nexus ダッシュボード ファブリック コントローラ Web UI から Nexus ダッシュボード ファブ リック コントローラ サーバーのパラメータを設定するには、次の手順を実行します:

1. **[**設定(**Settings**)**]** > **[**サーバ設定(**Server Settings**)**]** を選択します。

サーバ設定はさまざまなタブに分類されています。

2. 要件に基づいて設定を変更します。

A

3. **[**保存(**Save**)**]** をクリックして設定を適用します。

有効になっている機能の各マイクロサービスには、以下にリストされている以外のタブとプロパ ティがあります。各フィールドには簡単な説明があります。機能の設定中にエラーが発生した場 合、対応するタブが赤で強調表示され、エラーが解決されるまで **[**保存(**Save**)**]** ボタンは無効に なります。マイクロサービスによって NDFC サーバーで包括的なチェックが実行され、エラーが ある場合は NDFC UI に表示されます。プロパティを保存するための「all-or-none」のサーバー設 定がサポートされており、部分的な更新はサポートされていません。

Cisco TAC のサポートがなくても、サーバー設定の必須プロパティを変更できます。 ヒント:

Nexus ダッシュボードを再起動すると、NDFC サービスがしばらくダウンします。

## <span id="page-37-2"></span>**Admin** 下での **LAN** デバイス管理の接続性

Cisco NDFC リリース 12.1.2e 以降では、POAP-SCP や SNMP トラップなどの必須ポッドに割り当 てられている永続的な IP アドレスを変更できます。 永続的な IP [アドレスの変更を](https://www.cisco.com/c/dam/en/us/td/docs/dcn/ndfc/1213/articles/ndfc-persistent-ips/changing-persistent-ip-address.pdf)参照してください。

この設定は、Nexus ダッシュボード ファブリック コントローラに必要な POD の永続的な IP の使用 を決定します。ユーザーが初めてファブリック コントローラ ペルソナを選択すると、永続的な IP が Nexus ダッシュボードに割り当てられているかどうかを確認するための事前チェックが行われま す。永続的な IP が割り当てられていない場合、オペレータにはエラーが表示されます。

ユーザーは、Nexus Dashboard 管理ネットワークまたは Nexus Dashboard データネットワークのい ずれかで永続的な IP を提供できます。この選択に基づいて、ユーザーは、NDFC アプリケーション ページのサーバー設定の下にある LAN デバイス管理の接続性の下でオプションを指定する必要があ ります。デフォルトでは、[管理 (Management) ] が選択されていますが、ユーザーが Nexus Dashboard Data Network で永続的な IP を提供する場合、ユーザーはオプションとして [データ (Data)] を選択する必要があります。

LAN デバイス管理の接続を管理から DATA に、またはその逆に変更した場合、一部の デバイスでは、「SSH 到達不能(SSH Unreachable)」というクリティカルアラートが ヒント:

短時間表示された後 最終的に回復する場合があります。

# <span id="page-38-0"></span>**SMTP** 下の **SMTP** ホスト

この設定は、プログラム可能なレポートとアラームの EMAIL アウトオブバンド通知として使用さ れます。NDFC 12.0.1a リリース以降、ユーザーは電子メール通知で NDFC アラームとレポートを 受信できるようになりました。SMTP ホスト アドレスは、Nexus ダッシュボード管理インターフ ェイスを介して到達可能である必要があります。Nexus Dashboard 管理インターフェイスと SMTP ホストが異なる IP サブネットの一部である場合、ユーザーは Nexus ダッシュボードクラス タ構成で静的ルートエントリを作成する必要があります。

STMP フィールドに他のテキストを入力できます。外部受信者へのアラームを開始するには、SNMP リスナーの IP とリッスンしているポートを指定します。

# <span id="page-38-1"></span>**LAN** ファブリックの下のすべてのファブリックで展開を無効にする

この設定により、NDFC インスタンスで定義されているすべてのファブリックの展開が無効になり ます。ユーザーは、ファブリックレベルごとに展開を有効にすることはできません。たとえば、ユ ーザーが 3 つのファブリックを持っている場合、構成の観点から 3 つのファブリックすべてが無効 になります。ユーザーは、必要に応じてさまざまな構成のステージングを続けることができます。 後で、ユーザーは、このサーバー設定のチェックを外すことにより、展開アクションを有効にする ことができます。

## <span id="page-38-2"></span>**PM** 下の **LAN** スイッチの温度を収集する

この設定により、スイッチの温度の詳細を収集し、それを [ファブリックの概要(Fabric Overview) 」と [メトリック (Metric) ] セクションに表示することができます。デフォルトでは、 温度データは収集されません。この設定を有効にすると、ユーザーはファブリックスイッチの温度 情報も表示できます。

# <span id="page-38-3"></span>機能の管理

Cisco DCNM リリース 11.x では、DCNM のインストール時にインストール モードを選択する必要が あります。リリース 12.0.1a 以降、Cisco Nexus ダッシュボード ファブリック コントローラでは Nexus ダッシュボードにサービスをインストールできます。Nexus ダッシュボード ファブリック コ ントローラUI を起動すると、[機能管理(Feature Management)] ページに 3 つの異なるインストー ル モードが表示されます。

Nexus ダッシュボード ファブリック コントローラ 12では、機能セットを動的に有効にし、アプ リケーションを拡張できます。**[**設定(**Settings**)**]** > **[**機能管理(**Feature Management**)**]** の順に 選択して、インストーラ タイプを選択し、選択した展開でいくつかの機能を有効または無効にし ます。

Cisco Nexus ダッシュボード から Nexus ダッシュボード ファブリック コントローラを初めて起動す ると、[機能管理 (Feature Management) ]画面が表示されます。機能セットを選択する前に、バック アップと復元の操作のみを実行できます。

[機能管理 (Feature Management) ] ページで、次のインストール モードのいずれかを選択できます。

- ファブリック検出
- ファブリック コントローラ
- SAN コントローラ

機能セットを選択した後、Nexus ダッシュボードから Cisco Nexus ダッシュボード ファブリック コ ントローラを起動すると、次のログインからダッシュボード ページが開きます。

#### <span id="page-39-0"></span>機能セットの選択

Cisco Nexus ダッシュボード ファブリック コントローラ 12を初めて起動すると、どのフィーチャ セ ットも有効になりません。この状態で、バックアップと復元を実行して、Nexus ダッシュボード ファ ブリック コントローラ 12 で DCNM 11.5(x) データを復元できます。Nexus Dashboard ファブリック コントローラは、バックアップ ファイルからデータを読み取り、それに応じてインストーラ タイプ を選択します。

Cisco Nexus ダッシュボード ファブリック コントローラ Web UI からフィーチャ セットを展開するに は、次の手順を実行します:

1. **[**設定(**Settings**)**]** > **[**機能管理(**Feature Management**)**]** を選択します。

2. ペルソナを選択して、デフォルトの機能セットを表示します。

Cisco NDFC ペルソナで使用できる機能については、 「各ペルソナでの機能」を参照してくだ さい。

- 3. 次の表で、機能セットで使用可能な機能名に対してチェックボックスをオンにします。
- 4. **[**適用(**Apply**)**]** をクリックします。

フィーチャ セットが展開されます。選択したアプリケーションが有効になります。フィーチャ セ ットがインストールされていることを示すメッセージが表示されます。有効にするには更新する必 要があります。

5. ブラウザを更新して、選択したフィーチャ セットとアプリケーションで Nexus Dashboard Fabric Controller を展開します。

左側のペインには、展開されたフィーチャ セットで特にサポートされている機能が表示されます。

#### 各ペルソナの機能

#### ファブリック コントローラ

表 *1.* ファブリック コントローラ ペルソナで利用可能な機能

| 機能名                 | 説明                              |
|---------------------|---------------------------------|
| Kubernetes ビジュアライザ  | K8s クラスタのネットワーク可視化              |
| エンドポイントロケータ         | 履歴情報によるエンドポイント IP-MAC ロケーションの追跡 |
| IPAMの統合             | IPアドレス管理 (IPAM) システムとの統合        |
| OpenStack ビジュアライザ   | Openstack クラスタのネットワーク可視化        |
| パフォーマンス モニタリング      | 環境とインターフェイスの統計をモニタリングする         |
| IP Fabric for Media | IP ファブリックのメディアコントローラ            |

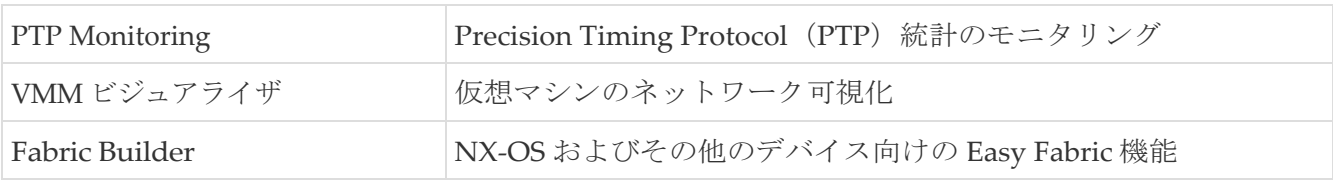

#### **Kubernetes** ビジュアライザ

この機能を有効にしたら、リロードして左ペインの **[**仮想管理(**Virtual Management**)**]** > **[**仮想イ ンフラストラクチャ マネージャー(**Virtual Infrastructure Manager**)**]** を表示します。 この機能 により、Kubernetes クラスタを Cisco NDFC のコンテナ オーケストレータとして視覚化できま す。詳細については[、仮想インフラストラクチャ](https://www.cisco.com/c/dam/en/us/td/docs/dcn/ndfc/1213/articles/ndfc-virtual-infrastructure-manager-lan/virtual-infrastructure-manager-lan.pdf) マネージャの「Kubernetes クラスタ」セクシ ョンを参照してください。

#### エンドポイント ロケータ

この機能により、データセンター内のエンドポイントをリアルタイムで追跡できます。追跡には、 エンドポイントのネットワーク ライフ履歴のトレースと、エンドポイントの追加、削除、移動な どに関連する傾向へのインサイトの取得が含まれます。詳細については[、エンドポイント](https://www.cisco.com/c/dam/en/us/td/docs/dcn/ndfc/1213/articles/ndfc-vrf-lite/vrf-lite.pdf) ロケー [タの](https://www.cisco.com/c/dam/en/us/td/docs/dcn/ndfc/1213/articles/ndfc-vrf-lite/vrf-lite.pdf)「エンドポイント ロケータのモニタリング」の項を参照してください。

#### **IPAM**の統合

IPAM インテグレータは、IPAM および NDFC サーバーへの読み取り専用アクセスを許可します。 詳細については、「IPAM [インテグレータ」を](https://www.cisco.com/c/dam/en/us/td/docs/dcn/ndfc/1213/articles/ndfc-ipam-integrator/ipam-integrator.pdf)参照してください。

#### **OpenStack** ビジュアライザ

Openstack クラスタを追加するには、vCenter クラスタまたは Kubernetes クラスタ 機能を

有効にする必要があります。Virtual Infrastructure Manager の「OpenStack Cluster」 セクションを参照してください。

#### パフォーマンス モニタリング

この機能は、IPFM ファブリックでサポートされています。パフォーマンス モニタリングを有効に するとファブリックのパフォーマンスをモニタします。詳細については、IPFM [ファブリックを](https://www.cisco.com/c/dam/en/us/td/docs/dcn/ndfc/1213/articles/ndfc-ipfm-classic-ipfm/ipfm-and-classic-ipfm.pdf)参 照してください。

#### **IP Fabric for Media**

i

この機能を有効にすることで IP Fabric for Media (IPFM) に関連するファブリックの構成方法に ついて説明します。詳細については、[IPFM](https://www.cisco.com/c/dam/en/us/td/docs/dcn/ndfc/1213/articles/ndfc-ipfm-classic-ipfm/ipfm-and-classic-ipfm.pdf) [ファブリックを](https://www.cisco.com/c/dam/en/us/td/docs/dcn/ndfc/1213/articles/ndfc-ipfm-classic-ipfm/ipfm-and-classic-ipfm.pdf)参照してください。

NDFC でファブリック ビルダまたはメディア用 IP ファブリック機能を有効にする ことができます。単一の NDFC で両方の機能を有効にすることはサポートされて ヒント: おらず、「機能ファブリック ビルダとメディアの IP ファブリックは相互に排他 的です。一度に*1*つだけ選択してください。(*Features Fabric Builder and IP Fabric for Media are mutually exclusive. Please select only one at a time*)」というエラーメ ッセージが表示されます。

#### **PTP Monitoring**

PTP はネットワークに分散したノード間で時刻同期を行うプロトコルです。ローカル エリア ネッ トワークでは、サブナノ秒範囲のクロック精度を実現するため、測定および制御システムに適して います。詳細については、 LAN [動作モード設定のスイッチの概要についての](https://www.cisco.com/c/dam/en/us/td/docs/dcn/ndfc/1213/articles/ndfc-switch-overview-lan/about-switch-overview-for-lan-operational-mode-setups.pdf)「PTP モニタリング」 の項を参照してください。

この機能を有効にして、ファブリック上の仮想マシンのネットワーク可視化を構成します。詳細 については[、仮想](https://www.cisco.com/c/dam/en/us/td/docs/dcn/ndfc/1213/articles/ndfc-virtual-infrastructure-manager-lan/virtual-infrastructure-manager-lan.pdf) [インフラストラクチャ](https://www.cisco.com/c/dam/en/us/td/docs/dcn/ndfc/1213/articles/ndfc-virtual-infrastructure-manager-lan/virtual-infrastructure-manager-lan.pdf) マネージャ を参照してください。

#### **Fabric Builder**

NX-OS および他のデバイスのファブリックと機能を設定するには、この機能を有効にします。詳 細については、LAN [ファブリックを理解するを](https://www.cisco.com/c/dam/en/us/td/docs/dcn/ndfc/1213/articles/ndfc-understanding-lan-fabrics/understanding-lan-fabrics.pdf)参照してください。

開始する前に仮想 Nexus ダッシュボードクラスタを使用している場合は、永続 ヒント: 的な IP アドレスおよび必要な設定が有効になっていることを確認してください。

# <span id="page-43-0"></span>フィーチャ セット全体での変更

Nexus ダッシュボード ファブリック コントローラ 12 では、あるフィーチャ セットから別のフィーチ ャ セットに切り替えることができます。**[**設定(**Settings**)**] > [**機能管理(**Feature Management**)**]** を 選択します。次の表で、目的の機能セットとアプリケーションを選択します。「保存して続行(Save and Continue) | をクリックします。ブラウザを更新して、新しい機能セットとアプリケーションで Cisco Nexus ダッシュボード ファブリック コントローラの使用を開始します。

特定の展開でサポートされる機能/アプリケーションがいくつかあります。機能セットを変更する と、これらの機能の一部は新しい展開でサポートされません。次の表に、機能セットを変更でき る前提条件と基準の詳細を示します。

| 送信元/宛先            | ファブリック検出                                | ファブリック コントロ SAN コントローラ<br>ーラ                                                                                                 |  |
|-------------------|-----------------------------------------|----------------------------------------------------------------------------------------------------|--|
| ファブリック検出          |                                         | ファブリック 検出の展 サポート対象外<br>開では、モニタ モード<br>ファブリックのみがサ<br>ポートされます。機能<br>セットを変更するとき<br>には、ファブリックコ<br>ントローラ展開でファ<br>ブリックを使用できま<br>す。 |  |
| ファブリック コント<br>ローラ | ファブリック セットを Easy Fabric から IPFM サポート対象外 | 変更する前に、既存の ファブリック アプリケ<br>ファブリックを削除す ーションに変更する場<br>る必要があります。  合は、既存のファブリ<br>ックを削除する必要が<br>あります。                              |  |
| SAN コントローラ        | サポート対象外                                 | サポート対象外                                                                                                    |  |

表 *2.* 展開間でサポートされるスイッチング

# <span id="page-43-1"></span>**LAN** クレデンシャル管理

デバイス設定の変更中、Cisco Nexus Dashboard Fabric Controller はユーザーから提供されたデバイ スのログイン情報を使用します。ただし、LAN スイッチのログイン情報が指定されていない場合、 Nexus Dashboard Fabric Controller により、**[**設定(**Settings**)**]** > **[LAN** ログイン情報(**LAN Credentials Management**)**]** ページを開いて LAN ログイン情報を設定するように求められます。

Cisco Nexus Dashboard Fabric Controller は、次の 2 つのログイン情報のセットを使用して LAN デバ イスに接続します。

• 検出クレデンシャル:Cisco Nexus ダッシュボード ファブリック コントローラは、デバイスの 検出と定期的なポーリングの間、 これらのログイン情報を使用します。

NDFC は、SSH および SNMPv3 でディスカバリクレデンシャルを使用して、スイッチからハ ードウェアまたはソフトウェアインベントリを検出しました。したがって、これらはディスカ バリクレデンシャルと呼ばれます。スイッチごとに 1 つのインベントリを検出できます。これ らは読み取り専用であり、スイッチ上で設定を変更することはできません。

• 構成変更クレデンシャル:ユーザーがデバイス構成を変更する機能を使用しようとすると、 Cisco Nexus Dashboard Fabric Controller はこれらのログイン情報を使用します。

### <span id="page-44-0"></span>**LAN** 資格情報

LAN 資格情報で書き込みオプションを使用して、スイッチの設定を変更できます。1 つのスイッチで、 ユーザーごとに 1 つのログイン情報が許可されます。ユーザーロールは、SSH 接続を介してスイッチ に設定をプッシュするための書き込みオプションを使用するために NDFC にアクセスする必要があり ます。

NX-OS スイッチで作成されたユーザーロールの場合、SNMPv3 ユーザーは同じパスワードで作成 されます。SSH および SNMPv3 のログイン情報がログイン情報の検出に一致することを確認しま す。SNMP 認証が失敗した場合、ログイン情報の検出はエラーメッセージの表示を停止します。 SNMP 認証は成功したが SSH 認証が失敗した場合、ログイン情報は続行されますが、スイッチの ステータスに SSH エラーの警告が表示されます。

NX-OS スイッチで作成されたユーザーロールが AAA 認証を使用する場合、SNMPv3 ユーザーは作成され ません。コントローラは、この AAA 認証を使用して NDFC 内のスイッチを検出またはインポー トすることにより、ローカル SNMPv3 ユーザーがスイッチ上に作成されていないことを検出し ます。したがって、スイッチ上で exec コマンドを実行して、スイッチ上に同じパスワードを持つ SNMPv3 ユーザーを作成します。作成された SNMPv3 ユーザーロールは一時的なものです。ユ ーザーロールが期限切れになると、NDFC からのスイッチの継続的な検出により、SNMPv3 ユー ザーが作成されます。

LAN ログイン情報管理では、構成変更ログイン情報を指定できます。LAN スイッチの設定を変更す る前に、スイッチの LAN クレデンシャルを入力する必要があります。ログイン情報を提供しない場 合、構成変更アクションは拒否されます。

これらの機能は、LAN ログイン情報機能からデバイス書き込みログイン情報を取得します。

- アップグレード (ISSU)
- メンテナンス モード (GIR)
- パッチ(SMU)
- テンプレートの展開
- POAP-Write erase reload、Rollback
- インターフェイスの作成/削除/設定
- VLAN の作成/削除/設定
- VPC ウィザード

デバイスが最初に検出されたかどうかに関係なく、構成変更のログイン情報を指定する必要があり ます。これは 1 回限りの操作です。ログイン情報が設定されると、ログイン情報は構成変更操作に 使用されます。

# <span id="page-46-0"></span>**Default Credentials**

デフォルトのログイン情報は、ユーザーがアクセスできるすべてのデバイスに接続するために使用 されます。次の [デバイス(Devices)] で各デバイスのログイン情報を指定することで、デフォル トのログイン情報を上書きできます。

Cisco Nexus Dashboard Fabric Controller は、まず、デバイスの個々のスイッチ ログイン情報を使用 しようとします。「デバイス (Devices) 1 のログイン情報 (ユーザー名/パスワード) 列が空の場合、 デフォルトのログイン情報が使用されます。

# <span id="page-46-1"></span>スイッチテーブル

デバイス テーブルには、ユーザーがアクセスできるすべての LAN スイッチがリストされます。デフ ォルトのログイン情報を上書きするスイッチ ログイン情報を個別に指定できます。ほとんどの場合、 デフォルトのログイン情報のみを入力する必要があります。

Nexus Dashboard Fabric Controller の [デバイスのLAN ログイン情報 (LAN Credentials for the Devices) 1テーブルには、次のフィールドがあります。

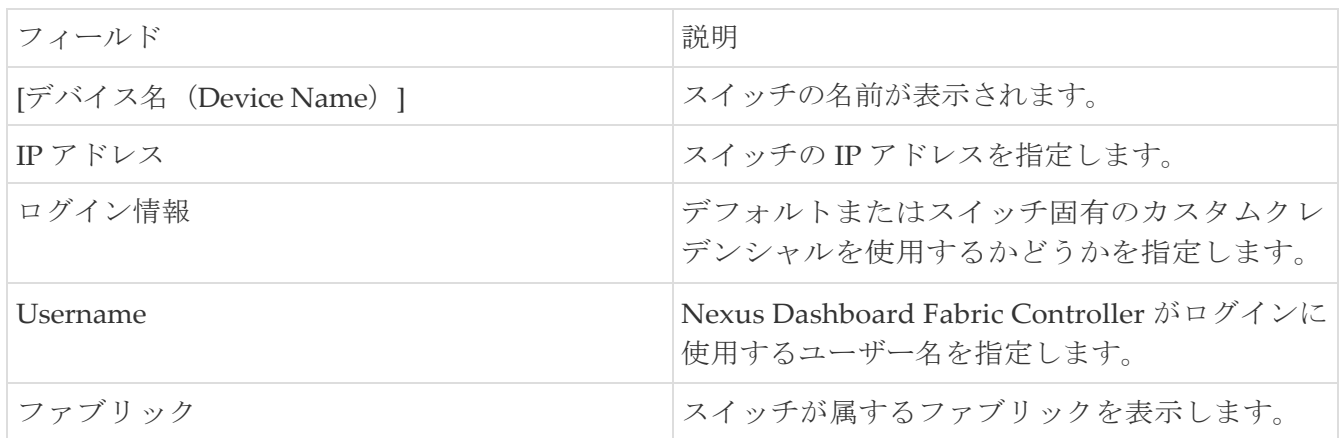

次の表では、LAN クレデンシャル管理(LAN Credentials Management)の **[**アクション (**Actions**)**]** メニュー ドロップダウン リストに表示される、

# アクション項目について説明します。

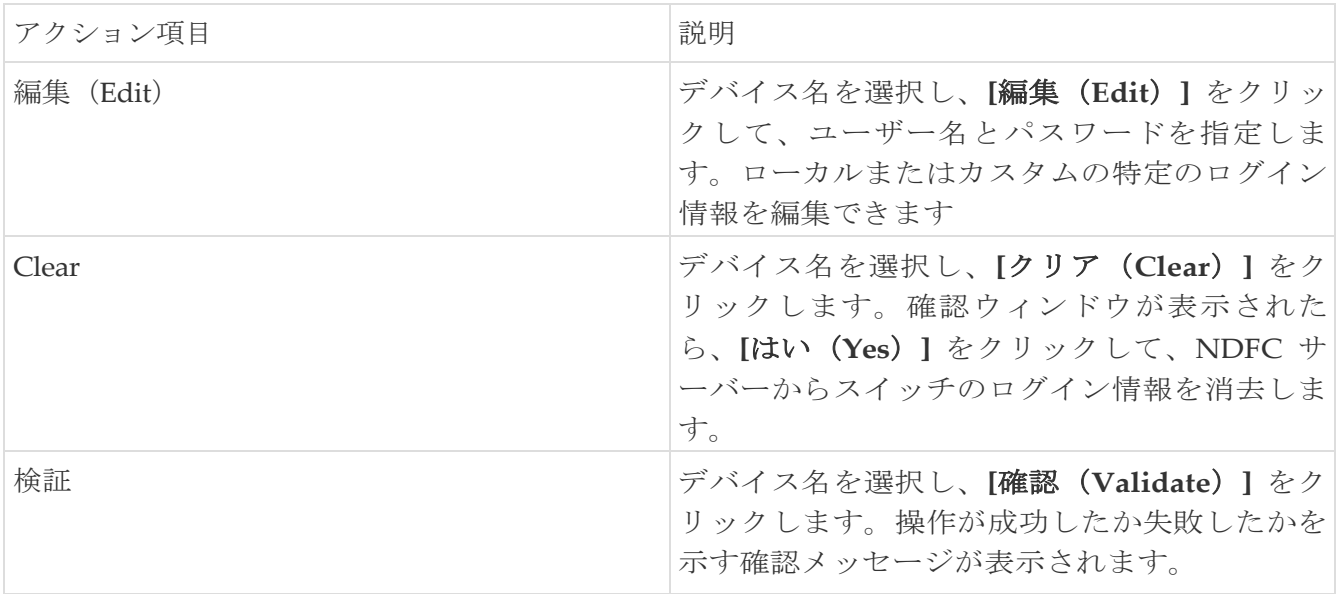

# <span id="page-46-2"></span>ロボットのログイン情報

デフォルトのログイン情報を指定すると、ロボット機能を有効にできます。これにより、ロボット フラグが有効になります。ロボットのロールは、DCNM の以前のロールに似ています。ロボット のユーザーロールは、スイッチとデバイスのアカウンティングに

役立ちます。一般ユーザーアカウントを使用して、NDFC で行われたすべての変更を追跡できます。 NDFC で、アウトオブバンド変更と呼ばれるデバイスの変更に影響を与える、ユーザーロールが変更 された場合、これらの変更は、一般ユーザーアカウントによる変更としてデバイスに記録されます。 したがって、アウトオブバンド変更とデバイスで行われた変更を追跡して区別できます。この一般ユ ーザーアカウントは、デバイスに記録された変更に対するロボットユーザーロールと呼ばれます。

たとえば、NDFC の network-admin を持つユーザーロールは、スイッチの設定をプッシュするために LAN デバイスのログイン情報を入力するアクセス権を持っています。このユーザーロールは、 LAN クレデンシャルの作成中にロボットフラグをチェックできます。

LAN クレデンシャルに指定されたユーザー名は、デバイスに記録された変更に表示されます。 NDFC の LAN クレデンシャルのユーザー名がコントローラとして変更され、ロボットフラグをチ ェックすると、デバイスのクレデンシャルがデフォルトからロボットに変更されます。このユーザ ーロールは、NDFC のスイッチの設定をプッシュします。これらの変更は、ユーザー ロールの network-admin によって行われた変更としてファブリック展開の履歴タブに記録されますが、ス イッチのアカウントログオンはコントローラとして表示されます。したがって、適切なユーザーロ ールの詳細が NDFC とデバイスに記録されます。

NDFC では、ロボットのユーザーロールは、すべてのファブリックとデバイスの管理者ロールと 見なされます。デフォルトまたはログイン情報がファブリックに設定されていない場合、ロボッ トのユーザーロールを使用できます(異なるデバイスに設定されている場合)。書き込みアクセ ス権を持つ他のユーザーロールが NDFC にログインする場合、ロボットのユーザーロールが設定 されているため、このユーザーロールはログイン情報を更新するように求められません。ログイ ン情報は、個々のスイッチ、ロボット、デフォルトのログイン情報の順に設定されます

**[LAN** クレデンシャル管理(**LAN Credentials Management** )**]** のホームページでは、顧客のロ グイン情報が設定されていない限り、デバイス設定を変更する際に、デフォルトのログイン情報 またはロボットのログイン情報を選択できます。

ログイン情報を設定するには、次の手順を実行します。

1. 必要な **[**デバイス名(**Device** 名)**]** を選択し、**[**設定(**set**)**]** をクリックします。

**[**ログイン情報の設定(**Set Credentials**)**]** ウィンドウが表示されます。

2. 適切な詳細を入力します。**[**ロボット(**Robot**)**]** チェックボックスをオンにして、ロボットのログイン 情報を設定します。

適切なロールを選択して、デバイス クレデンシャルを追加せずに設定をデバイスにプッシュできま す。

必要な **[**デバイス名(**Device Name**)**]** を選択し、**[**クリア(**Clear**)**]** をクリックします。確認メッ セージが表示されたら、**[**はい(**Yes**)**]** をクリックしてデフォルトのデバイスクレデンシャルをク リアします。

<span id="page-49-0"></span>著作権

このマニュアルに記載されている仕様および製品に関する情報は、予告なしに変更されることがあります。 このマニュアルに記載されている表現、情報、および推奨事項は、すべて正確であると考えていますが、明 示的であれ黙示的であれ、一切の保証の責任を負わないものとします。このマニュアルに記載されている製 品の使用は、すべてユーザー側の責任となります。

対象製品のソフトウェア ライセンスと限定保証は、製品に添付された『Information Packet』に記載されてい ます。添付されていない場合には、代理店にご連絡ください。

Cisco が採用している TCP ヘッダー圧縮機能は、UNIX オペレーティング システムの UCB (University of California, Berkeley) のパブリック ドメイン バージョンとして、UCB が開発したプ ログラムを採用したものです。All rights reserved. Copyright © 1981, Regents of the University of California.

ここに記載されている他のいかなる保証にもよらず、各社のすべてのマニュアルおよびソフトウェアは、障 害も含めて「現状のまま」として提供されます。シスコおよび上記代理店は、商品性、特定目的適合、およ び非侵害の保証、もしくは取り引き、使用、または商慣行から発生する保証を含み、これらに限定すること なく、明示または暗黙のすべての保証を放棄します。

いかなる場合においても、シスコおよびその供給者は、このマニュアルの使用または使用できないことによ って発生する利益の損失やデータの損傷をはじめとする、間接的、派生的、偶発的、あるいは特殊な損害に ついて、あらゆる可能性がシスコまたはその供給者に知らされていても、それらに対する責任を一切負わな いものとします。

このマニュアルで使用している IP アドレスおよび電話番号は、実際のアドレスおよび電話番号を示 すものではありません。マニュアルの中の例、コマンド出力、ネットワーク トポロジ図、およびそ の他の図は、説明のみを目的として使用されています。説明の中に実際の IP アドレスおよび電話番 号が使用されていたとしても、それは意図的なものではなく、偶然の一致によるものです。

この製品のマニュアルセットは、偏向のない言語を使用するように配慮されています。このドキュ メントセットでの偏向のない言語とは、年齢、障害、性別、人種的アイデンティティ、民族的アイ デンティティ、性的指向、社会経済的地位、およびインターセクショナリティに基づく差別を意味 しない言語として定義されています。製品ソフトウェアのユーザインターフェイスにハードコード されている言語、RFP のドキュメントに基づいて使用されている言語、または参照されているサ ードパーティ製品で使用されている言語によりドキュメントに例外が存在する場合があります。

シスコおよびシスコのロゴは、シスコまたはその関連会社の米国およびその他の国における 商標または登録商標です。シスコの商標の一覧については、[http://www.cisco.com/go/ trademarks](http://www.cisco.com/jp/go/trademarks) を 参照してください。記載されているサードパーティの商標は、それぞれの所有者に帰属します。「パ ートナー」という言葉が使用されていても、シスコと他社の間にパートナーシップ関係が存在するこ とを意味するものではありません。(1110R)。

© 2017-2023 Cisco Systems, Inc. All rights reserved.